# <span id="page-0-0"></span>**AVerMedia® AVerDiGi EXR6008**

**User Manual** 

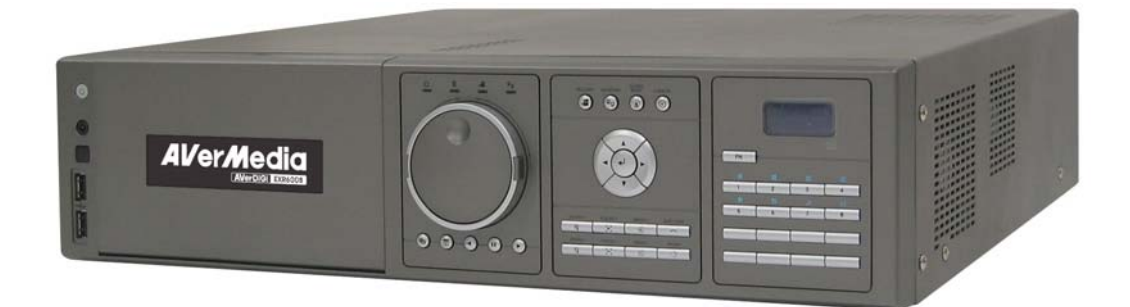

#### **FCC NOTICE (Class A)**

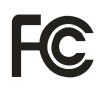

This device complies with Part 15 of the FCC Rules. Operation is subject to the following two conditions: (1) this device may not cause harmful interference, and (2) this device must accept any interference received, including interference that may cause undesired operation.

#### **Federal Communications Commission Statement**

NOTE- This equipment has been tested and found to comply with the limits for a Class A digital device, pursuant to Part 15 of the FCC Rules. These limits are designed to provide reasonable protection against harmful interference in a residential installation. This equipment generates uses and can radiate radio frequency energy and, if not installed and used in accordance with the instructions, may cause harmful interference to radio communications. However, there is no guarantee that interference will not occur in a particular installation. If this equipment does cause harmful interference to radio or television reception, which can be determined by tuning the equipment off and on, the user is encouraged to try to correct the interference by one or more of the following measures:

- Reorient or relocate the receiving antenna.
- $\blacksquare$ Increase the separation between the equipment and receiver.
- Connect the equipment into an outlet on a circuit different from that to which the receiver is connected.  $\blacksquare$
- $\blacksquare$ Consult the dealer or an experienced radio/television technician for help.

#### **Class A ITE**

Class A ITE is a category of all other ITE which satisfies the class A ITE limits but not the class B ITE limits. Such equipment should not be restricted in its sale but the following warning shall be included in the instructions for use:

**Warning** -This is a class A product. In a domestic environment this product may cause radio interference in which case the user may be required to take adequate measures.

#### **European Community Compliance Statement (Class A)**

This product is herewith confirmed to comply with the requirements set out in the Council Directives on the Approximation of the laws of the Member States relating to Electromagnetic Compatibility Directive 2004/108/EEC.

**Warning** - This is a Class A product. In a domestic environment this product may cause radio interference in which case the user may be required to take adequate measures to correct this interference.

#### **DISCLAIMER**

No warranty or representation, either expressed or implied, is made with respect to the contents of this documentation, its quality, performance, merchantability, or fitness for a particular purpose. Information presented in this documentation has been carefully checked for reliability; however, no responsibility is assumed for inaccuracies. The information contained in this documentation is subject to change without notice.

In no event will AVerMedia be liable for direct, indirect, special, incidental, or consequential damages arising out of the use or inability to use this product or documentation, even if advised of the possibility of such damages.

#### **TRADEMARKS**

AVerMedia, being authorized AVerMedia Information, Inc. to use, is registered trademarks of AVerMedia TECHNOLOGIES, Inc. IBM PC is a registered trademark of International Business Machines Corporation. Macintosh is a registered trademark of Apple Computer, Inc. Microsoft is a registered trademark and Windows is a trademark of Microsoft Corporation. All other products or corporate names mentioned in this documentation are for identification and explanation purposes only, and may be trademarks or registered trademarks of their respective owners.

#### **COPYRIGHT**

© 2008 by AVerMedia INFORMATION, Inc. All rights reserved. No part of this publication may be reproduced, transmitted, transcribed, stored in a retrieval system, or translated into any language in any form by any means without the written permission of AVerMedia INFORMATION, Inc.

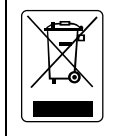

The mark of Crossed-out wheeled bin indicates that this product must not be disposed of with your other household waste. Instead, you need to dispose of the waste equipment by handing it over to a designated collection point for the recycling of waste electrical and electronic equipment. For more information about where to drop off your waste equipment for recycling, please contact your household waste disposal service or the shop where you purchased the product.

#### **Battery Safety Information**

- Store the batteries in a cool dry place.
- Do not dispose of used batteries in domestic waste. Dispose of batteries at special collection points or return to point of sale if applies.
- Remove the batteries during long periods of non-use. Always remove exhausted batteries from the remote control. Battery leakage and corrosion can damage this remote control, dispose of batteries safely.
- Do not mix old and new batteries.
- Do not mix different types of batteries: alkaline, standard (carbon-zinc) or rechargeable (nickel-cadmium).
- Do not dispose of batteries in a fire. The batteries may explode or leak.
- Never short circuit the battery terminals.

#### **WARNING**

TO REDUCE RISK OF FIRE OR ELECTRIC SHOCK, DO NOT EXPOSE THIS APPLIANCE TO RAIN OR MOISTURE

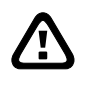

#### **CAUTION**

IF THERE IS ANY DAMAGE, SHORTAGE OR INAPPROPRIATE ITEM IN THE PACKAGE, PLEASE CONTACT WITH YOUR LOCAL DEALER. WARRANTY VOID FOR ANY UNAUTHORIZED PRODUCT MODIFICATION

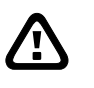

### **NOTICE**

- INFORMATION IN THIS DOCUMENT IS SUBJECT TO CHANGE WITHOUT NOTICE.
- THE INFORMATION CONTAINED HEREIN IS TO BE CONSIDERED FOR REFERENCE ONLY.

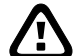

## **Table of Contents**

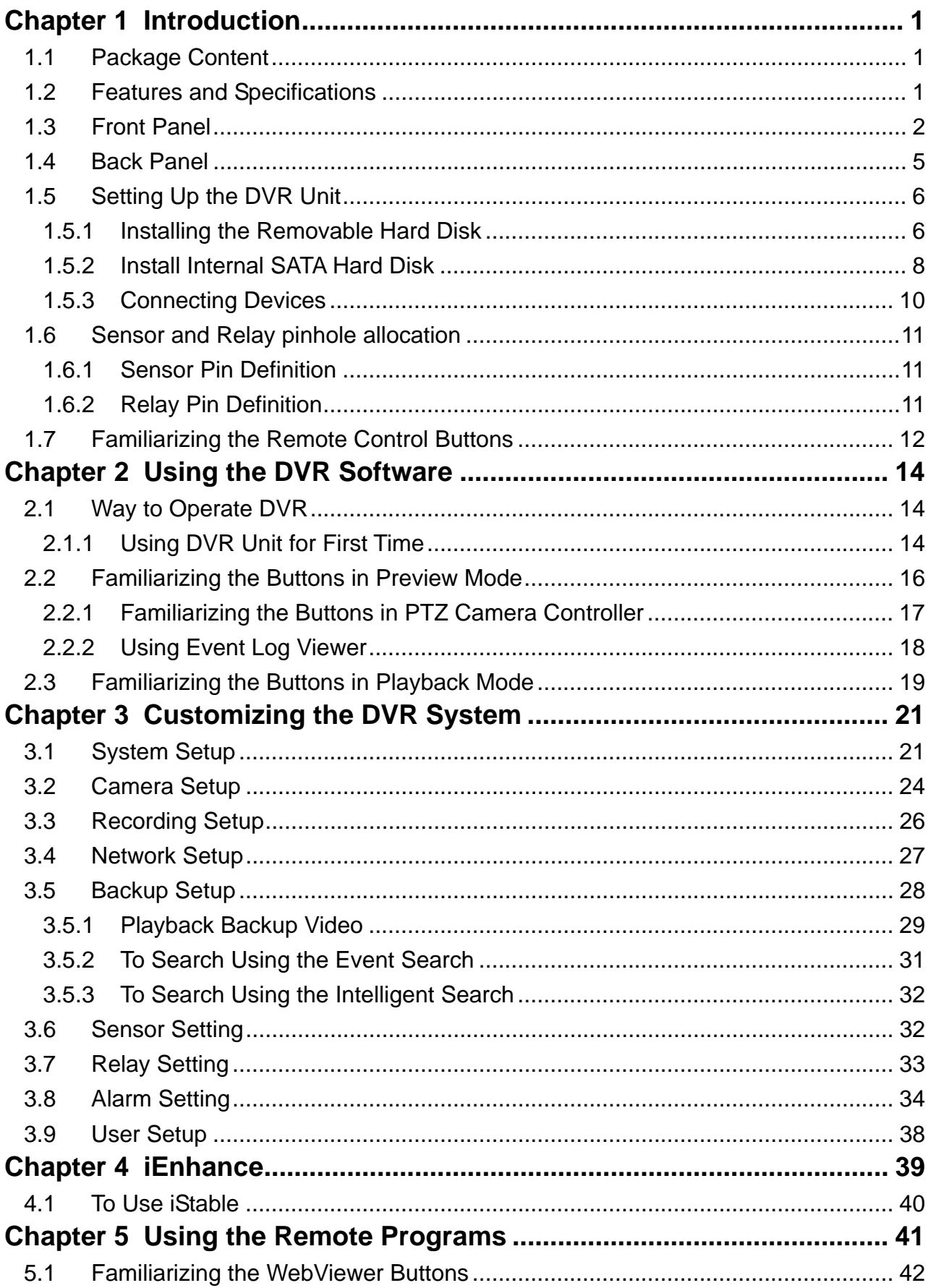

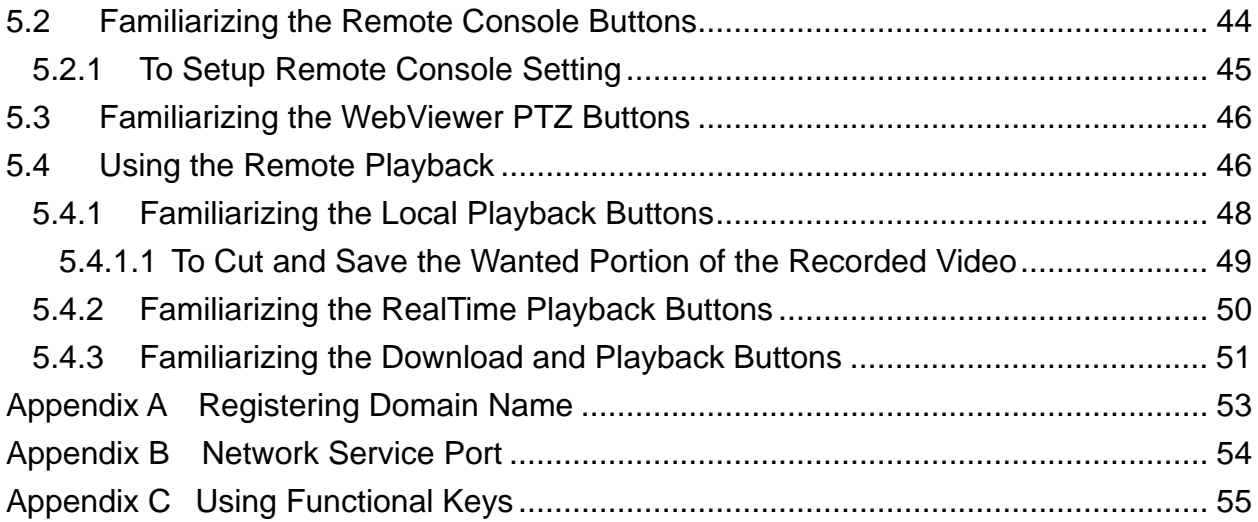

## <span id="page-5-0"></span>**Chapter 1 Introduction**

### **1.1 Package Content**

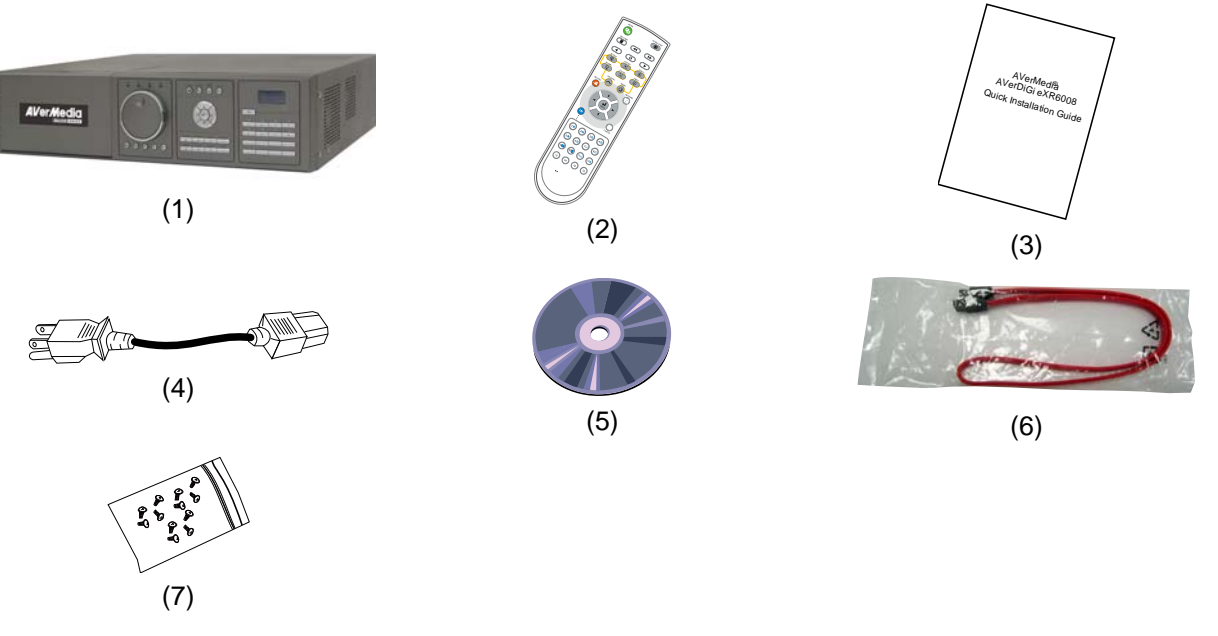

(1) EXR6008 unit  $\Box$ 

 $\Box$  $\Box$  $\Box$ 

 $\Box$  $\Box$  $\Box$ 

#### (2) Remote Control (batteries included)

- (3) Quick Installation Guide
	- (4) Power Cord

\* The power cord varies depending on the standard power outlet of the country where it is sold.

- (5) Software CD (User Manual included)
- (6) SATA cable
	- (7) 12 \* screws for HDD installation

### **1.2 Features and Specifications**

- 8CH IP cameras (diverse choice)
- UP to 2 MegaPixel IP camera supported
- Gigabit LAN supported
- TV and VGA output supported
- Front panel LCD display supported
- 8 Sensor in and 8 Relay out supported
- Hot-key on remote controller for auto save setting
- Full function mouse and keyboard control from front panel USB port
- USB backup to pen drive and external hard disk supported
- DVD backup (up to 4.7GB)
- Support 1 removable HDD and 3 internal HDD(Not inculded)
- Playback application is included for playback video
- Remote playback and backup
- Jog/Shuttle for playback
- On-line firmware update
- JavaViewer on mobile phone and PDAViewer supported
- WebViewer on Internet Explorer supported
- <span id="page-6-0"></span>■ Central Management System(CMS) supported
- Remote console supported
- Support network, playback, and recording simultaneously
- Full-screen resolution: 1024 x 768(VGA) / 720 x 480 (NTSC) / 720 x 576 (PAL)
- At D1 resolution, EXR can record 240/200fps
- It can support IP camera resolution up to 1600 x 1200
- Scheduled recording (00:00~23:00 set by hour and week)
- Search for recorded video files by date/time/event
- Support daylight saving and network time synchronize

### **1.3 Front Panel**

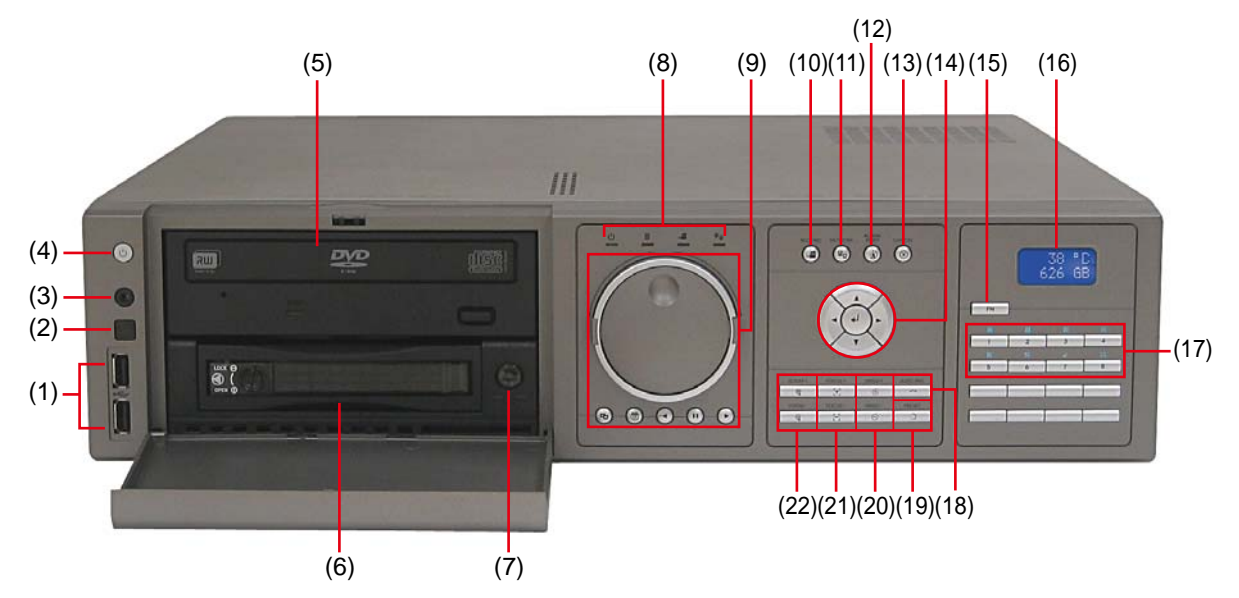

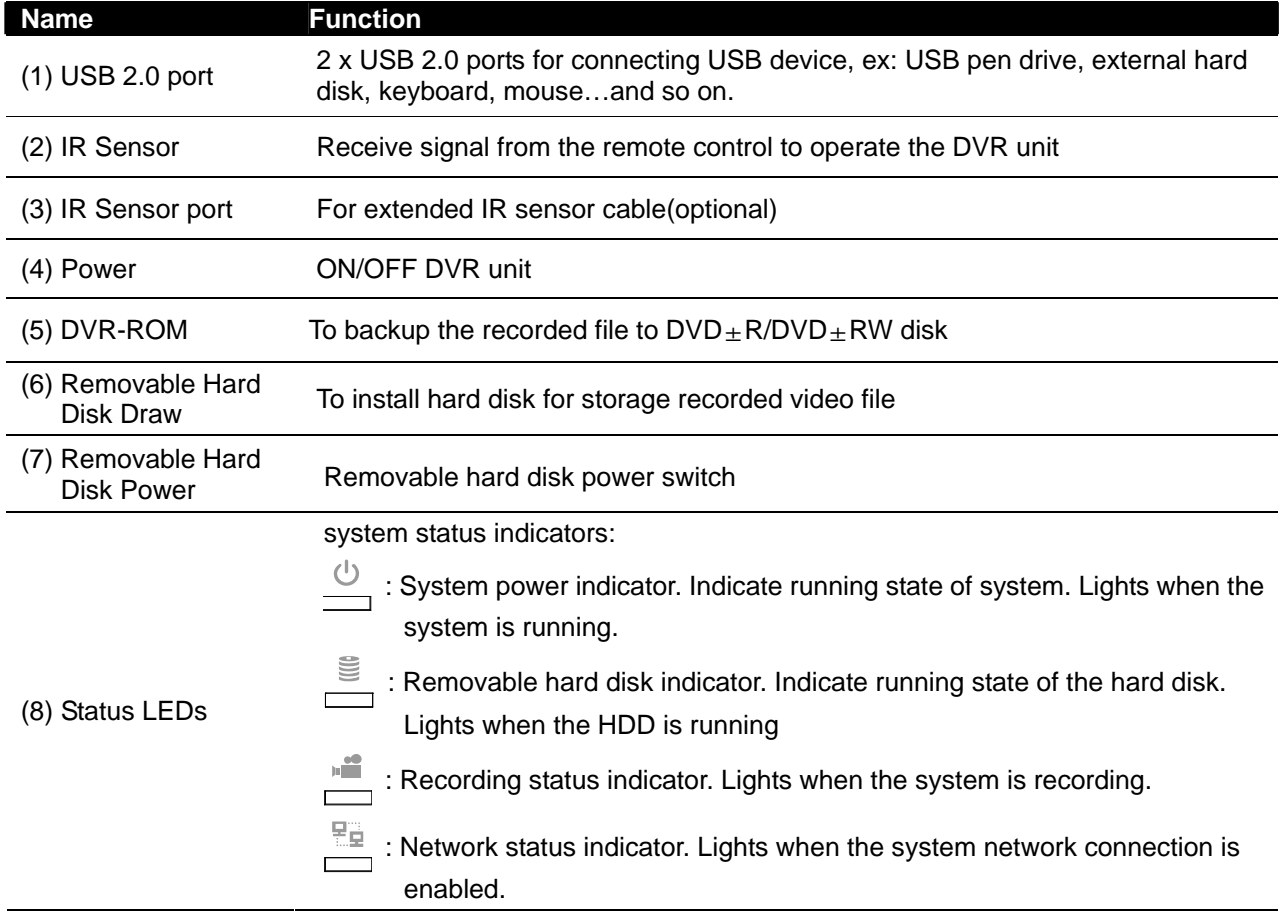

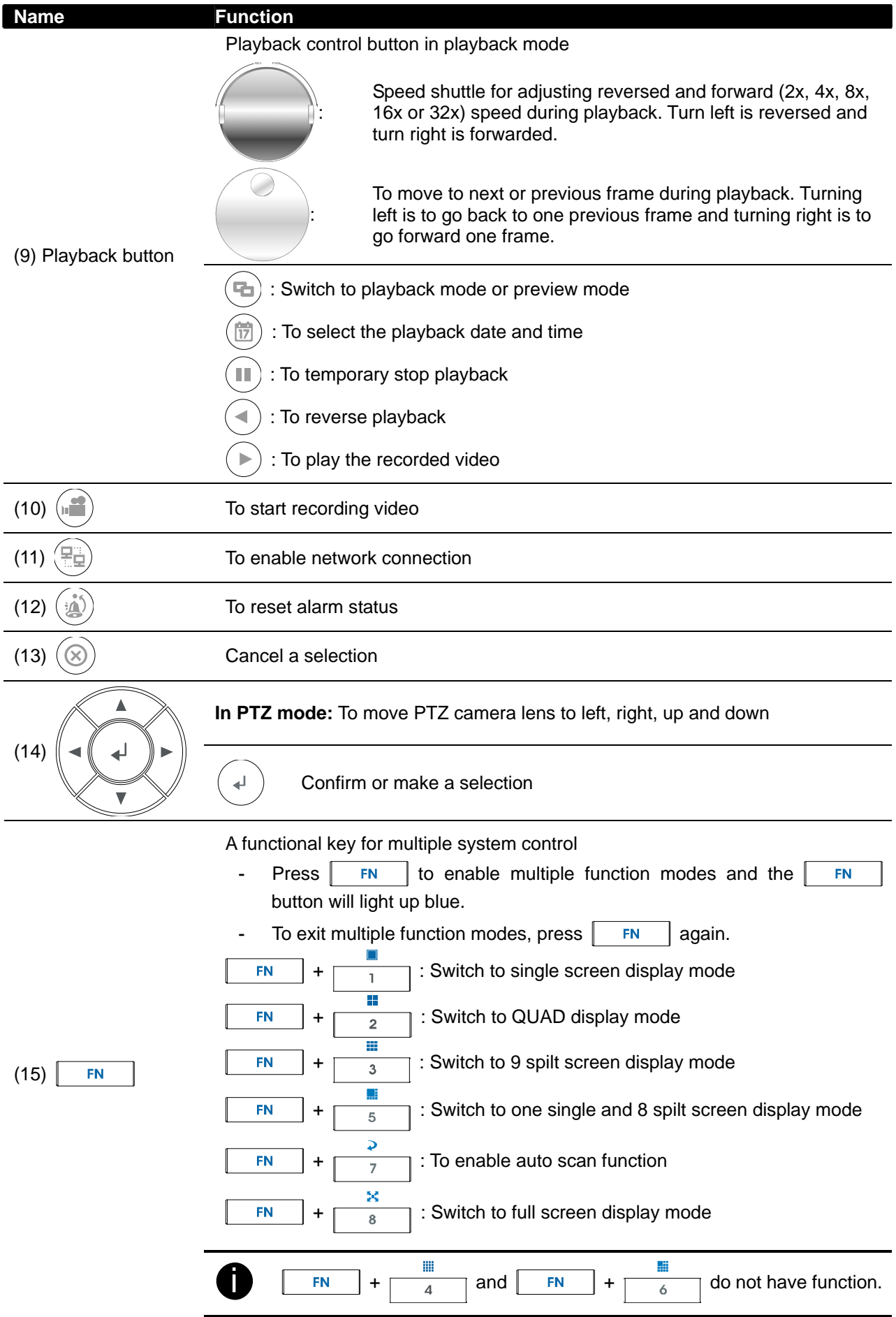

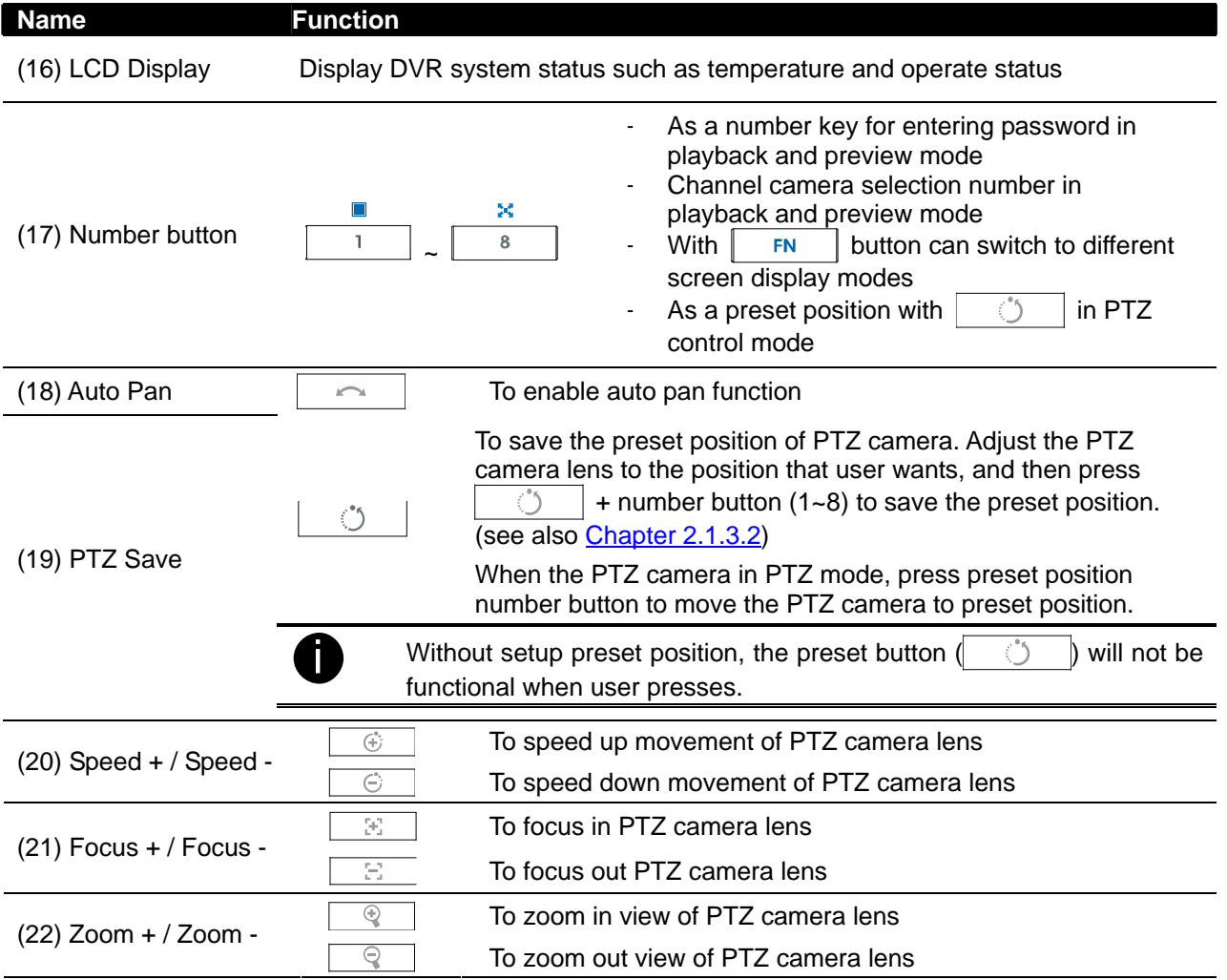

### <span id="page-9-0"></span>**1.4 Back Panel**

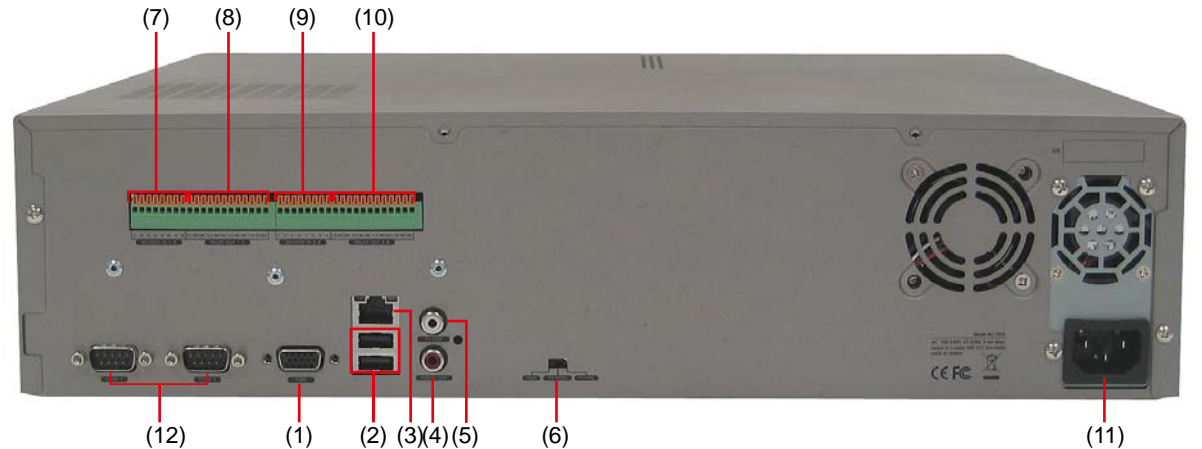

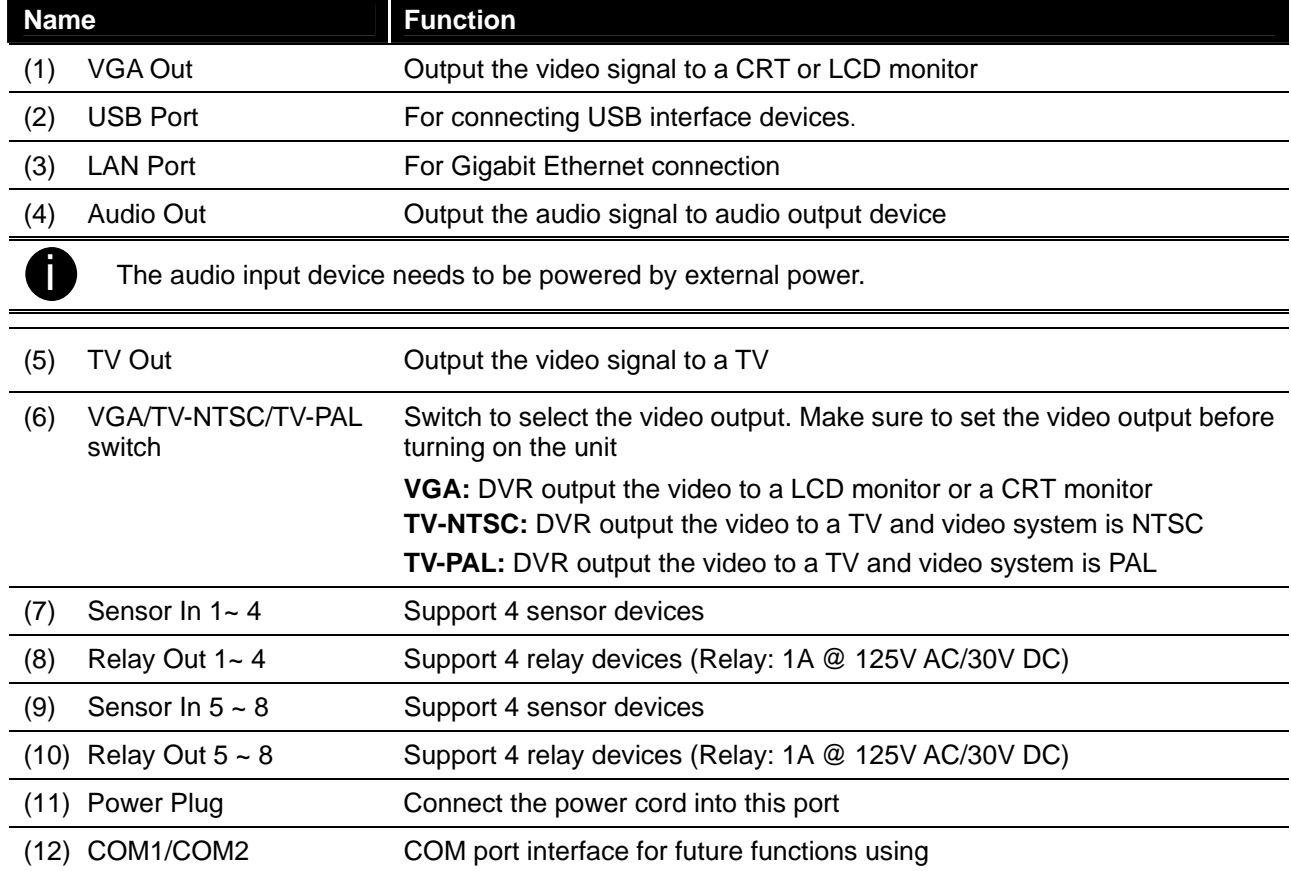

### <span id="page-10-0"></span>**1.5 Setting Up the DVR Unit**

### **1.5.1 Installing the Removable Hard Disk**

The DVR unit allows user to install one hard disk in the removable drawer.

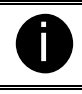

For hard disk spec, please referring to <http://www.avermedia.com/AVerDiGi/Product/> → Pure IP Cam Solutions → AVerDiGi EXR6008 → Hardware Recommendations

The "compatible hard disks" indicated in the above recommendation list only means that these commercially available hard disks were tested with AVerMedia® products and functioned well under normal operation conditions. AVerMedia<sup>®</sup> does not quarantee or provide warranties, explicitly, implied or statutory with respect to the reliability of the hard disk function or its compatibility. In no event AVerMedia<sup>®</sup> shall be liable for damages, with respect to any business interruption of clients, lost profits, loss of programs or other data on your information handling system or otherwise. This includes direct, indirect, incidental, special, or consequential damages, resulting from the incompatibility caused by the usage of these hard disks, even if AVerMedia® has expressly advised about the risk of such damages. The entire risk arising out of the use of any information attached here with is borne by the recipient.

Follow the illustrated instructions below to install the hard disk:

1. Unlock the removable hard disk drawer 2. Open the removable hard disk drawer

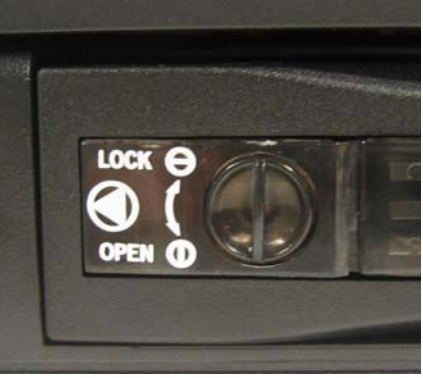

3. And then, pull out the removable hard disk drawer

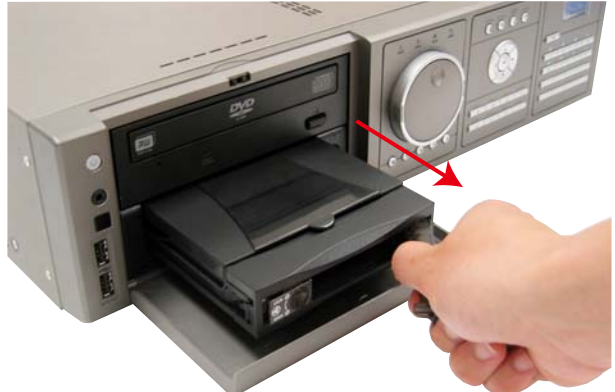

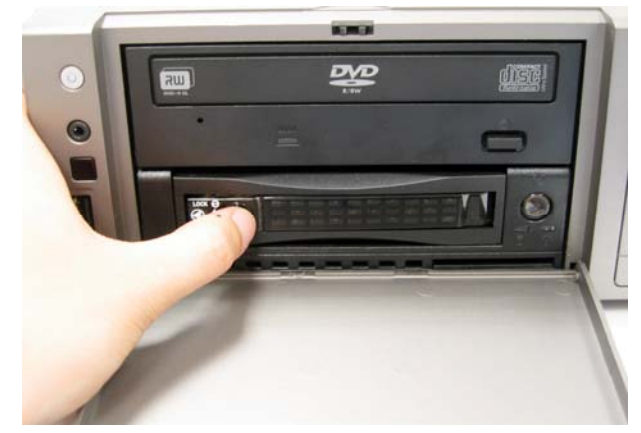

4. Remove the removable hard disk drawer cover

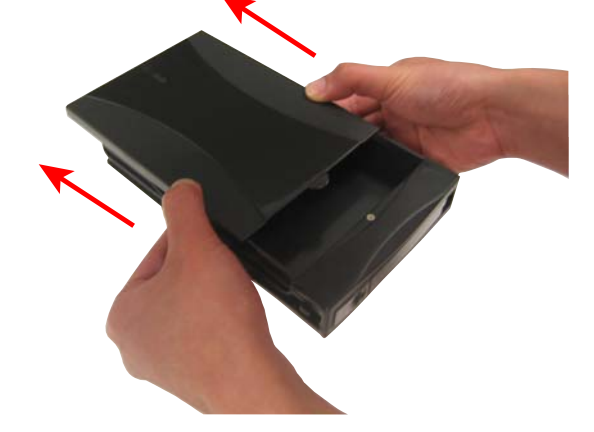

rack

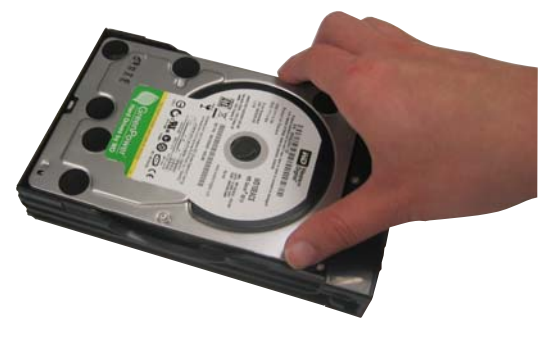

5. Carefully insert the hard disk in the removable 6. Turn the removable hard disk drawer over and screw hard disk with screws

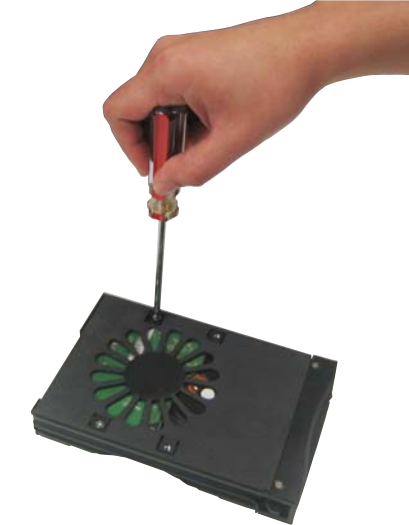

7. And then, close the removable hard disk drawer 8. Slide the drawer back cover

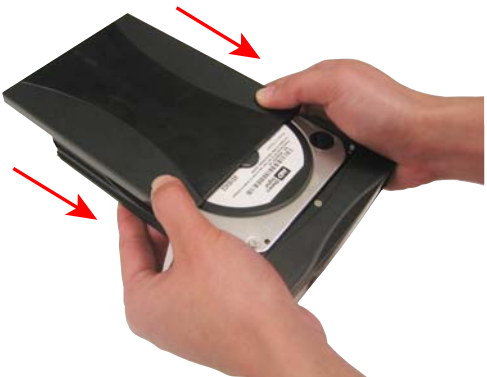

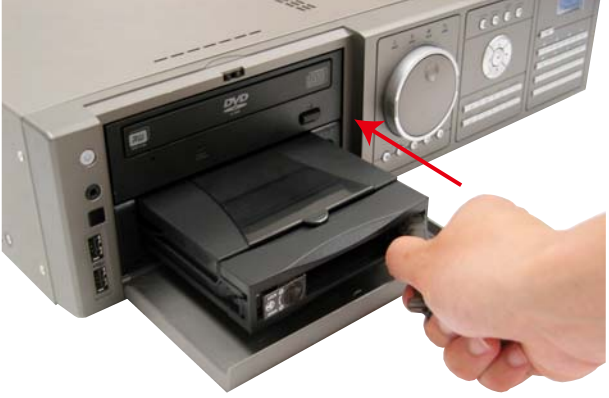

9. Lock the removable hard disk drawer keylock 10. Power on the removable hard disk drawer

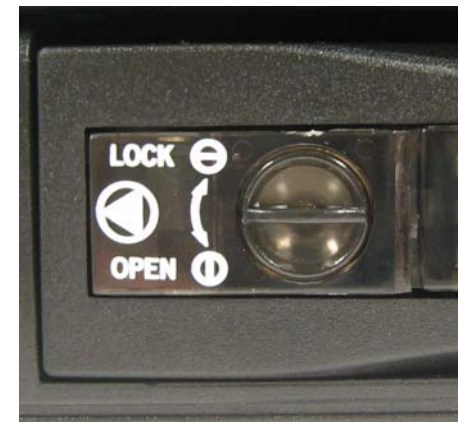

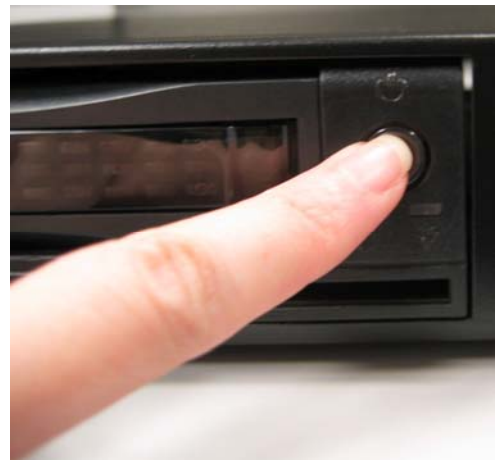

11. You may now connect all the cables and power on the DVR unit.

### <span id="page-12-0"></span>**1.5.2 Install Internal SATA Hard Disk**

User can install up to 3 SATA hard disks inside the DVR unit if it is necessary. Please follow the below steps to install the hard disk.

1. Loosen all screws and push the cover backward 2. Loosen the screws of holder in order to take out and lift

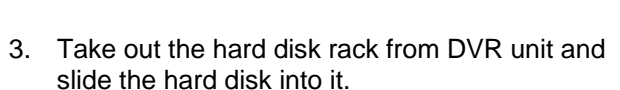

the hard disk rack.

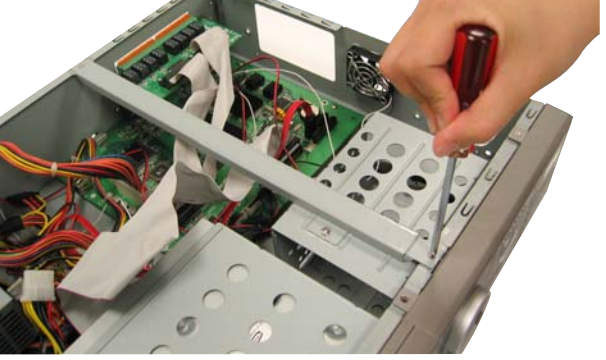

4. Secure the hard disk both side

- - 5. Plug the SATA cable into SATA connector on the 6. Plug the power cable into hard disk PC board

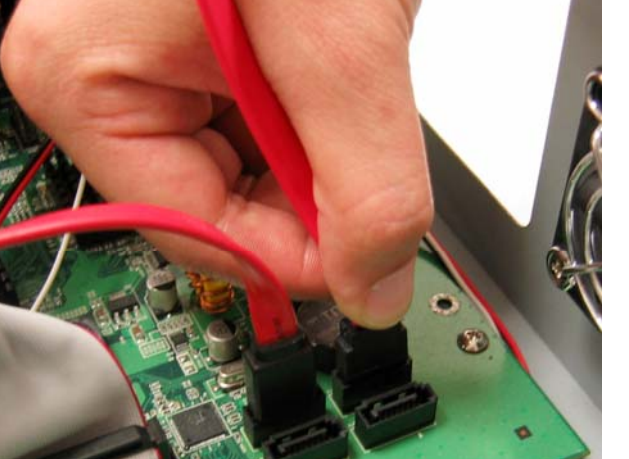

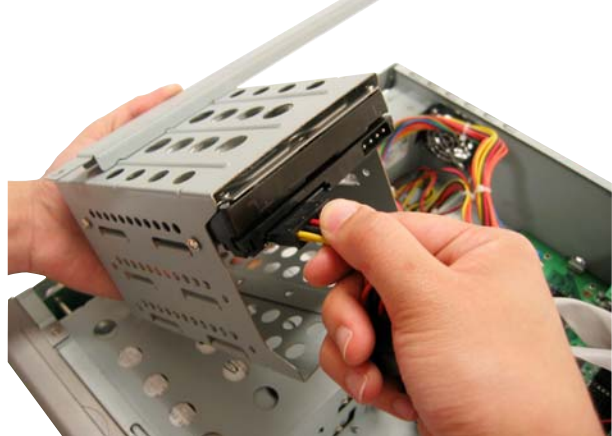

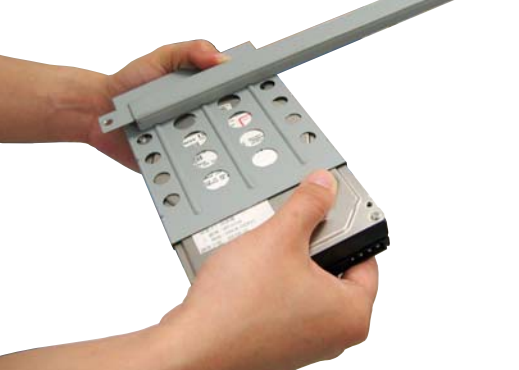

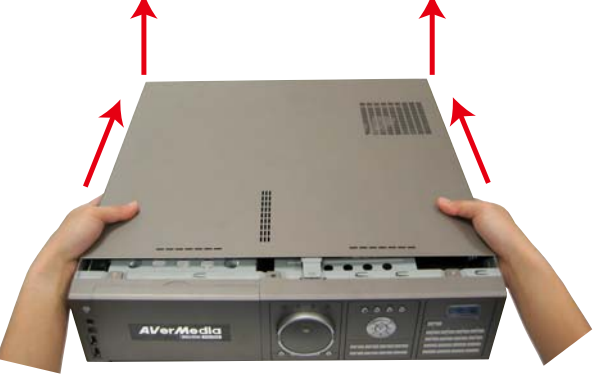

- 
- 7. Plug anther side of SATA cable into hard disk 8. Screw tight the hard disk rack inside the DVR unit

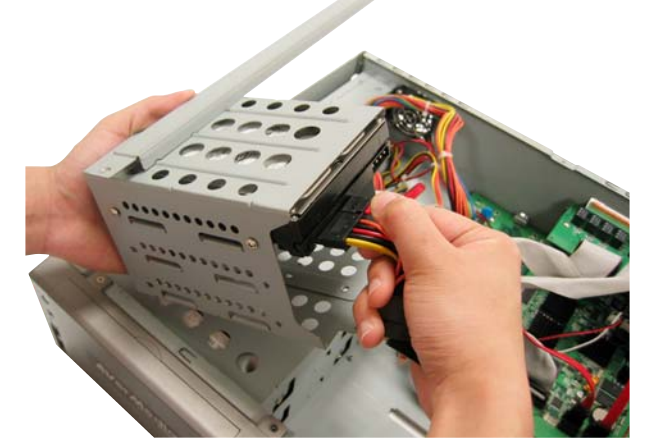

9. Push the cover forward and secure the cover

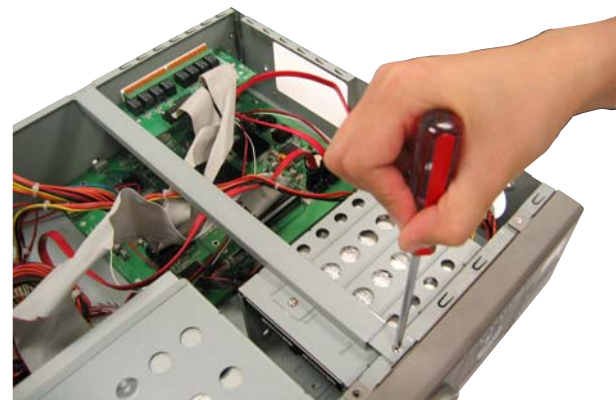

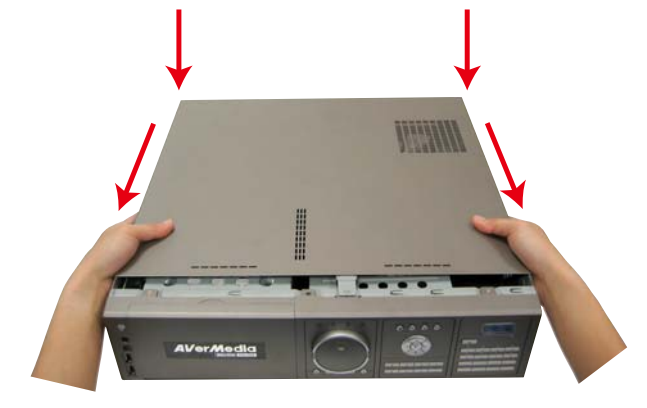

### <span id="page-14-0"></span>**1.5.3 Connecting Devices**

The back panel of the DVR unit, user can connect up to 8 IP cameras through the internet. The DVR unit also can connect 8 sensor devices, 8 alarm devices, and output video to a TV or CRT/LCD monitor. For backup recorded video, plugging the pen drive or external hard disk through USB port, and then, use the bundled software enables user to transfer, playback and segment the video. Follow the illustration below to make the connection:

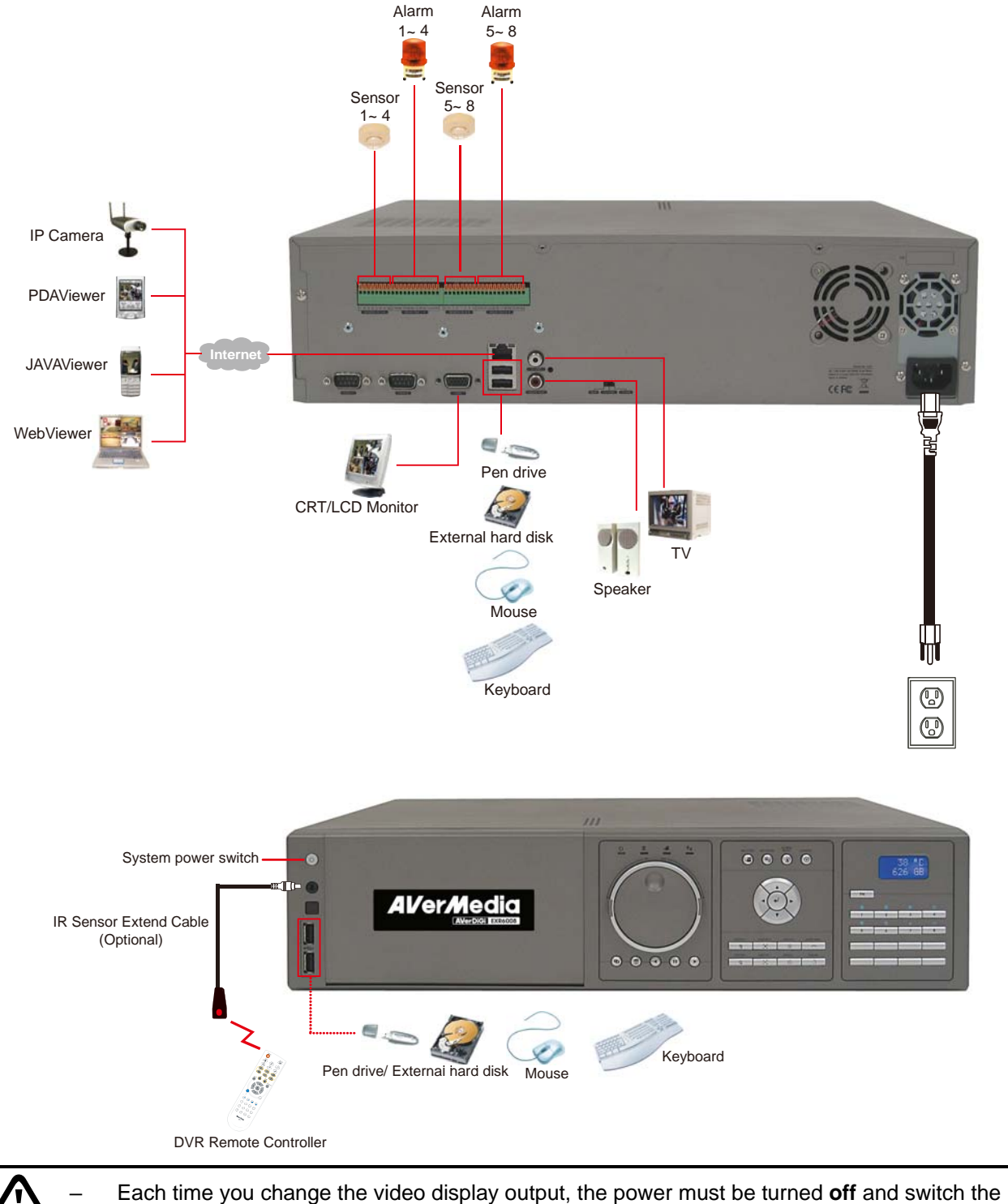

video display output, and then turn **on** the DVR unit.

– Pen drive and external hard disk must be FAT32 format.

in All connected devices need to be powered by external power.

## <span id="page-15-0"></span>**1.6 Sensor and Relay pinhole allocation**

The Sensor and Alarm enable you to connect 8 sensor inputs and 8 relay outputs. Just connect the external sensor and relay pin directly to the pinhole. Check the table below and locate which pinhole is assigned to sensor input and relay output.

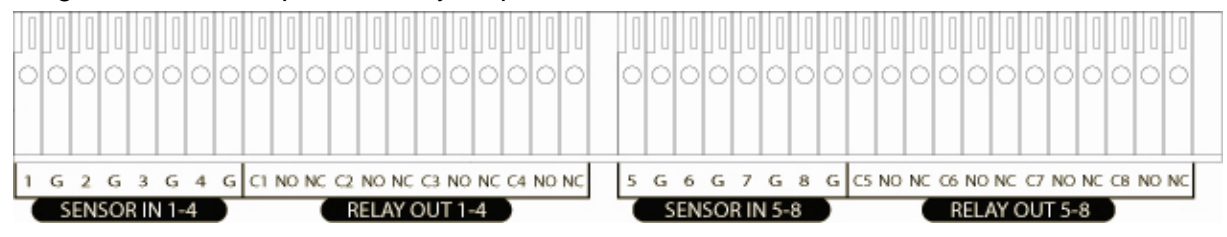

### **1.6.1 Sensor Pin Definition**

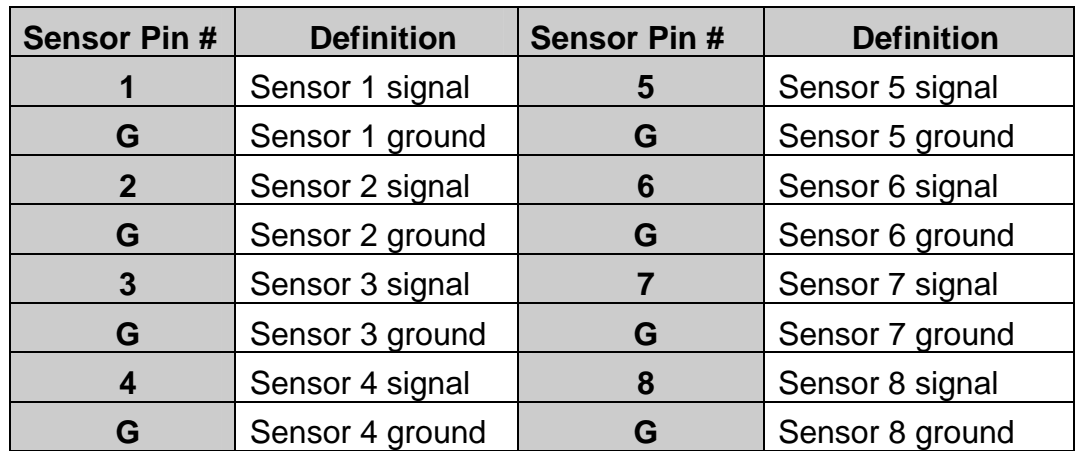

### **1.6.2 Relay Pin Definition**

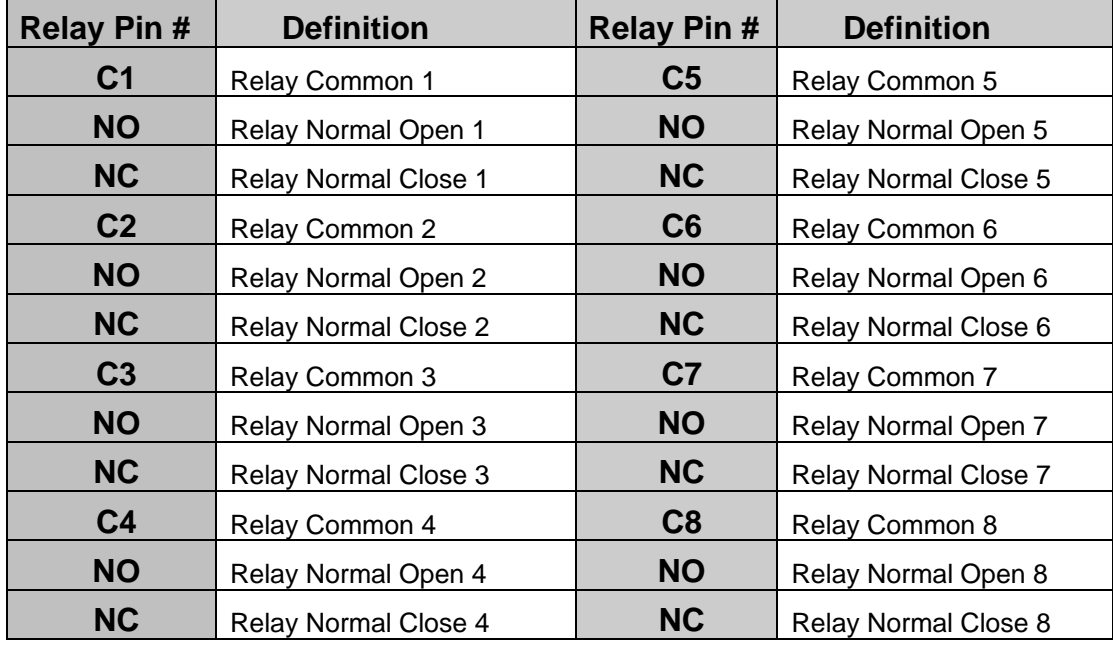

### <span id="page-16-0"></span>**1.7 Familiarizing the Remote Control Buttons**

Use the Remote control to operate the DVR unit.

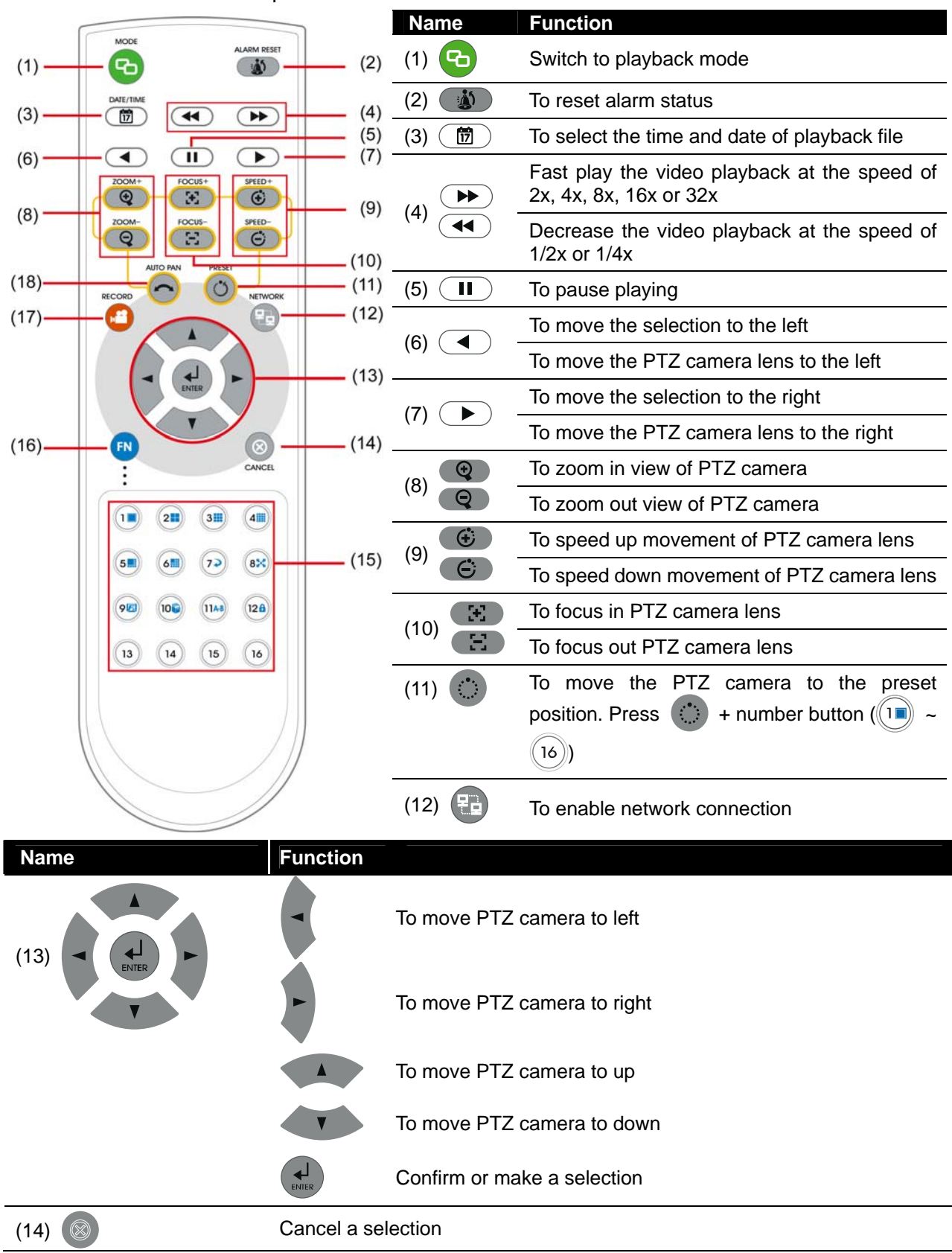

<span id="page-17-0"></span>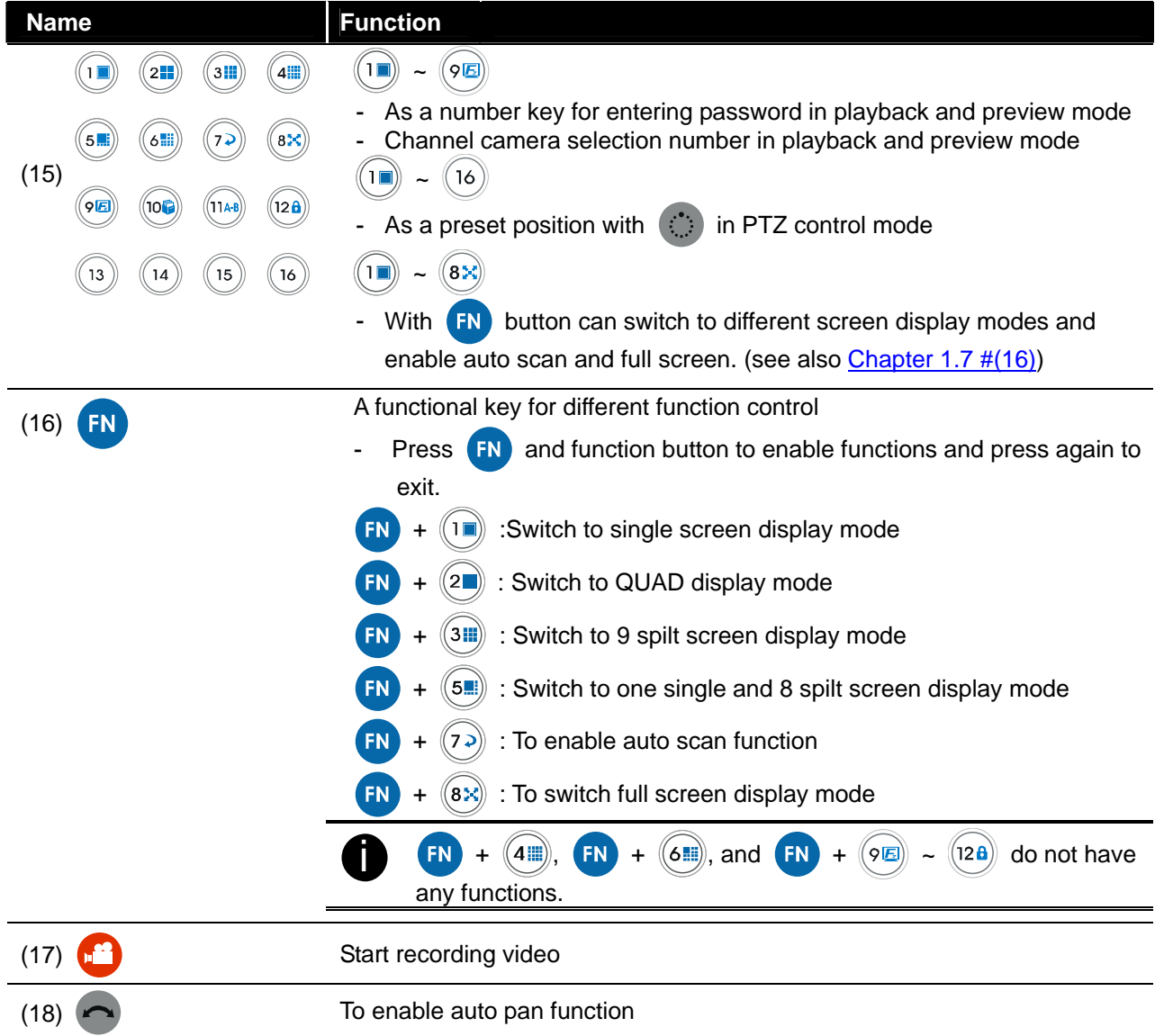

## <span id="page-18-0"></span>**Chapter 2 Using the DVR Software**

### **2.1 Way to Operate DVR**

There are three ways can be managed the DVR unit:

#### 1. **Using mouse and keyboard**

Connecting the mouse and keyboard through USB interface, user can manage the DVR unit easily. For the first time using DVR unit, mouse and keyboard is the best way to set up all DVR relevant configurations.

#### 2. **Using Remote Control**

After DVR unit has been setup, user can use remote control to preview, playback, backup, reset alarm, output video and so on functions.

#### 3. **Using Front Panel button**

It's an optional way to operate DVR unit. Front panel button function acts as same as remote control.

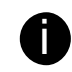

**is For the first time using DVR unit, using mouse and keyboard to setup all configurations.** 

### **2.1.1 Using DVR Unit for First Time**

- 1. Connect the mouse and keyboard to DVR unit(through USB interface)
- 2. Select the video output VGA, TV-NTSC, or TV-PAL

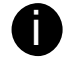

**VGA:** DVR output the video to a LCD monitor or a CRT monitor **TV-NTSC:** DVR output the video to a TV and video system is NTSC **TV-PAL:** DVR output the video to a TV and video system is PAL

- 3. Power on the DVR unit.
- 4. For security purpose, the DVR system would require you to enter User ID and Password before it can be accessed. When the Authorization dialog box appears, select the User ID (**superuser**  or **user)** and enter the Password. (superuser and user default password both are **111111**). After login, the main GUI as following shown:

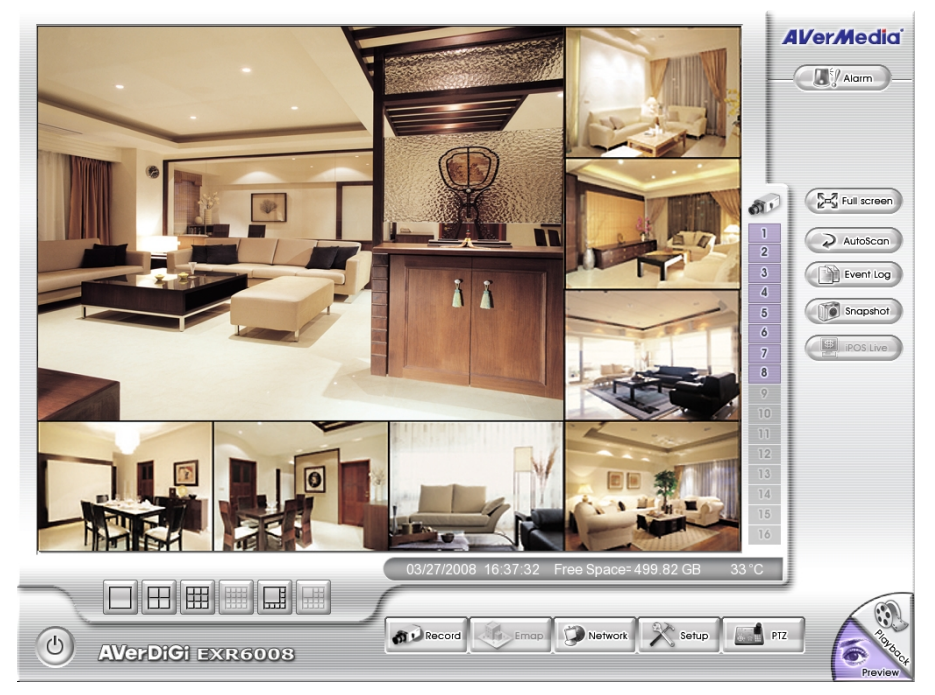

- 5. The hard disk must be formatted before user can use it with DVR unit. Following the below steps to format the hard disk.
	- a. Click **Setup** and enter the password
	- b. Click **System** → **Add**
	- c. Select the hard disk from device list and select **Format type**
	- d. Click **Format** button to start formatting
	- e. When formatting is done, click **OK**.
- 6. Setup the date and time in order to have correct recording time and date. Following the below steps to setup date and time:
	- a. Click **Setup** and enter the password
	- b. In **Time** section, click **Setting** button of **System Time**.
	- c. Select the date and adjust the time, and then, click **OK**.
- 7. Connecting the IP camera. Following the below steps to connect the IP camera.
	- a. Click **Setup** → **Camera**
	- b. Select camera icon and enable the camera
	- c. Click **IP Setting**
	- d. Enable **Protocol**, and then, select **protocol**, **mode**, **video format**, **resolution**, and **channel** of IP camera.
	- e. Enter **IP address** or **URL** of IP camera.
	- f. Enter **ID** and **password** if IP camera's access authority is required.
	- g. Click **OK**.
	- h. To connect another IP camera, follow the above steps.

## <span id="page-20-0"></span>**2.2 Familiarizing the Buttons in Preview Mode**

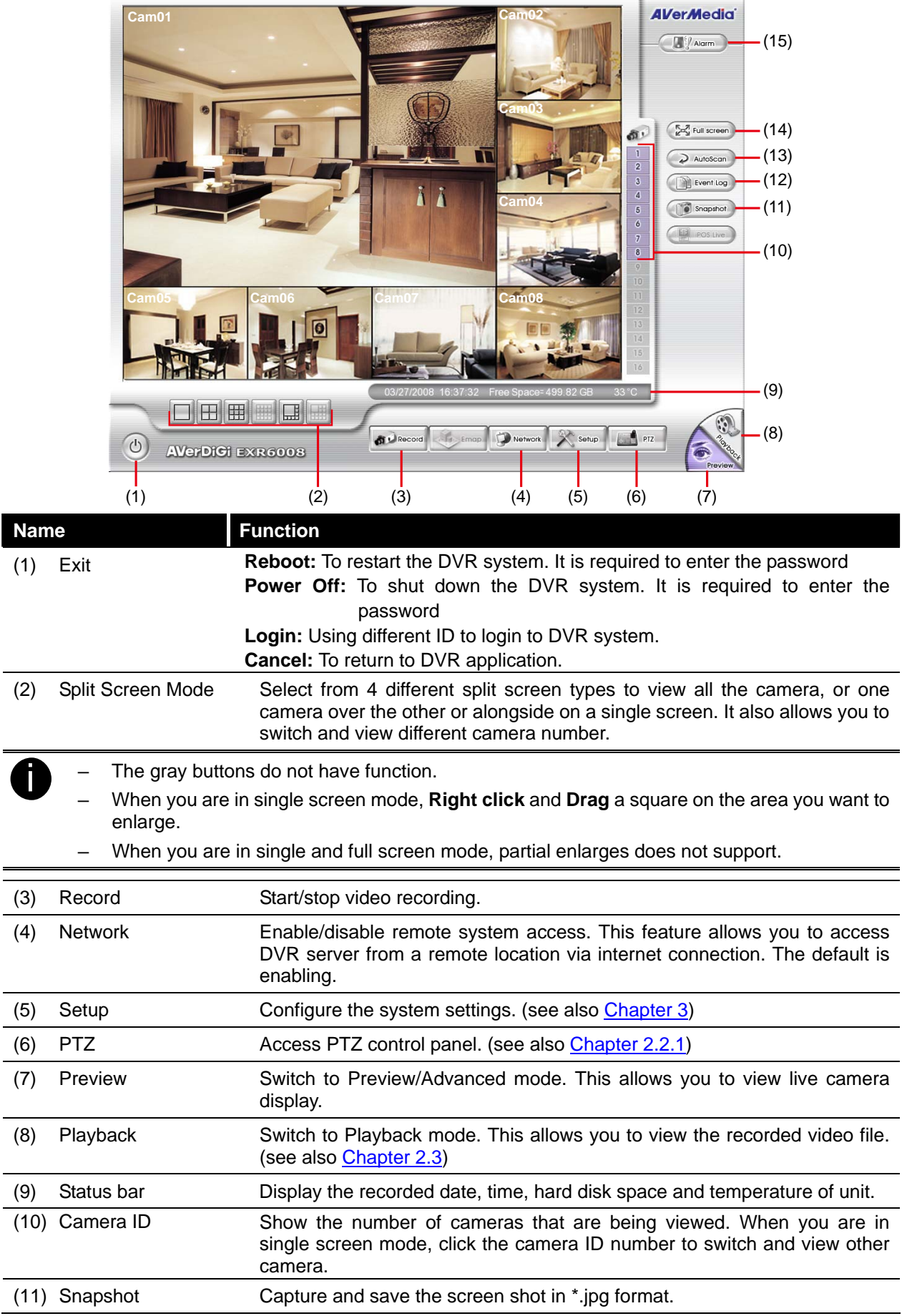

<span id="page-21-0"></span>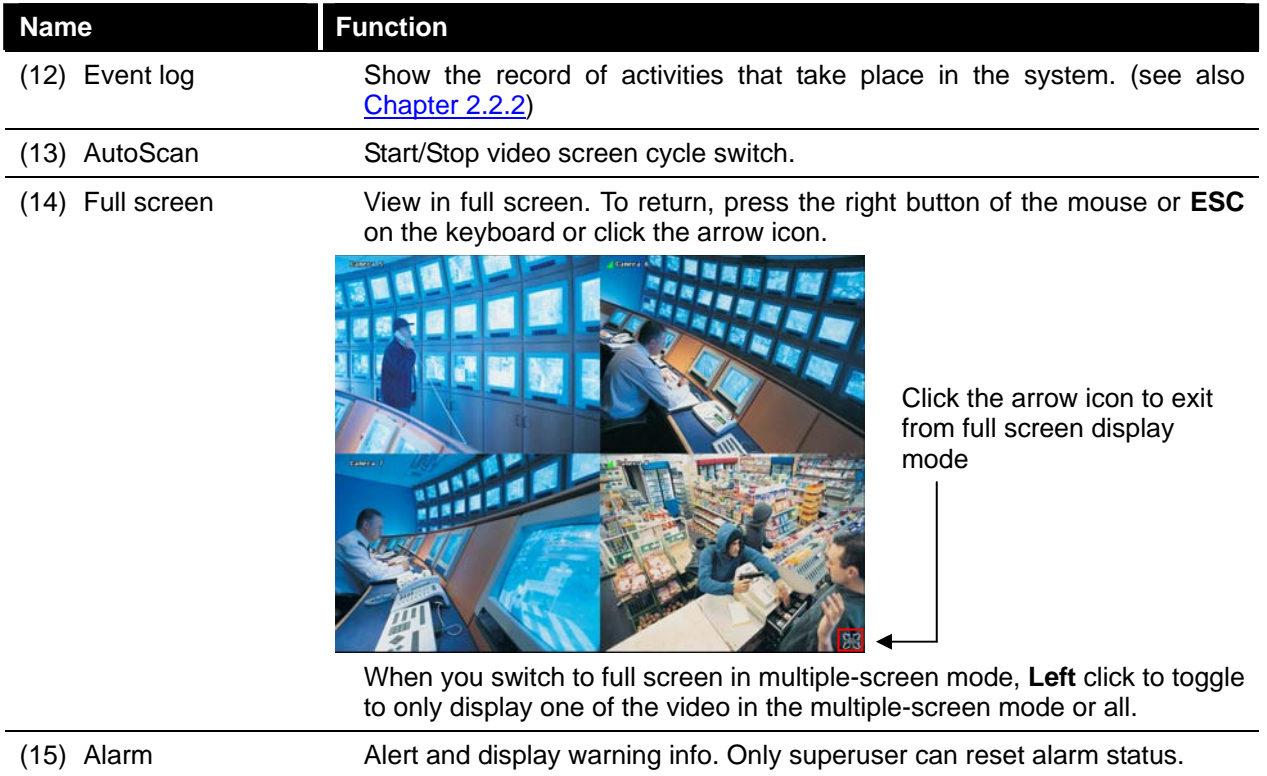

### **2.2.1 Familiarizing the Buttons in PTZ Camera Controller**

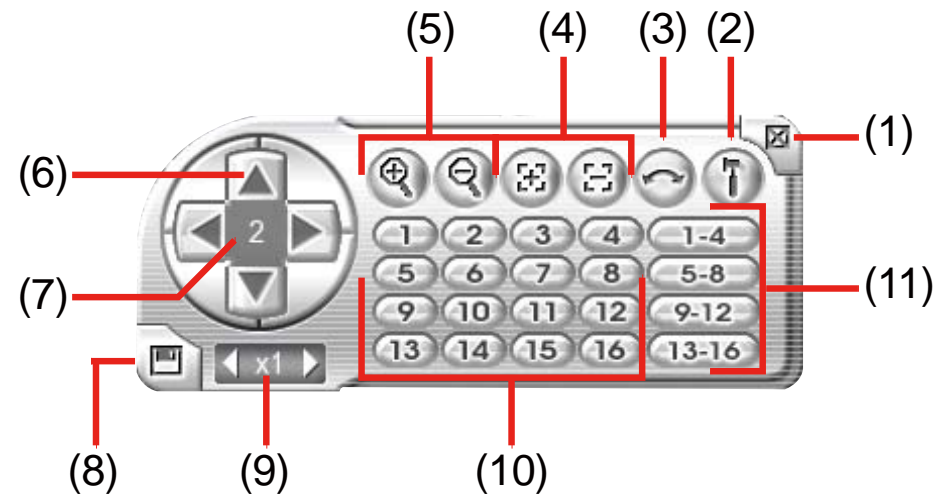

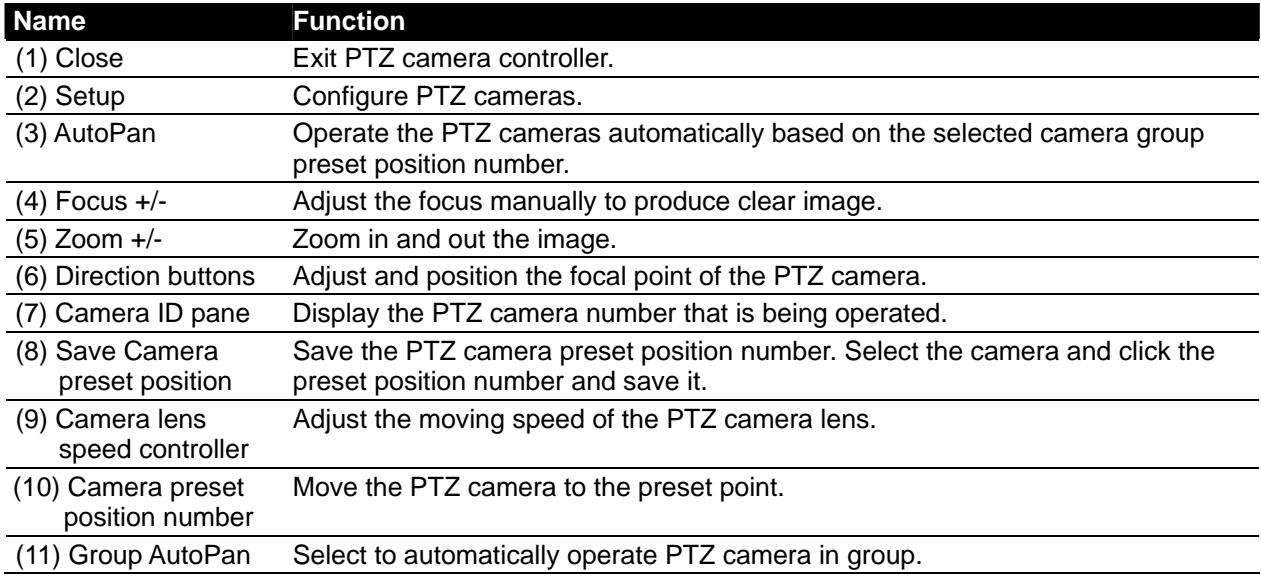

### <span id="page-22-0"></span>**2.2.2 Using Event Log Viewer**

Show the record of activities that take place in the system.

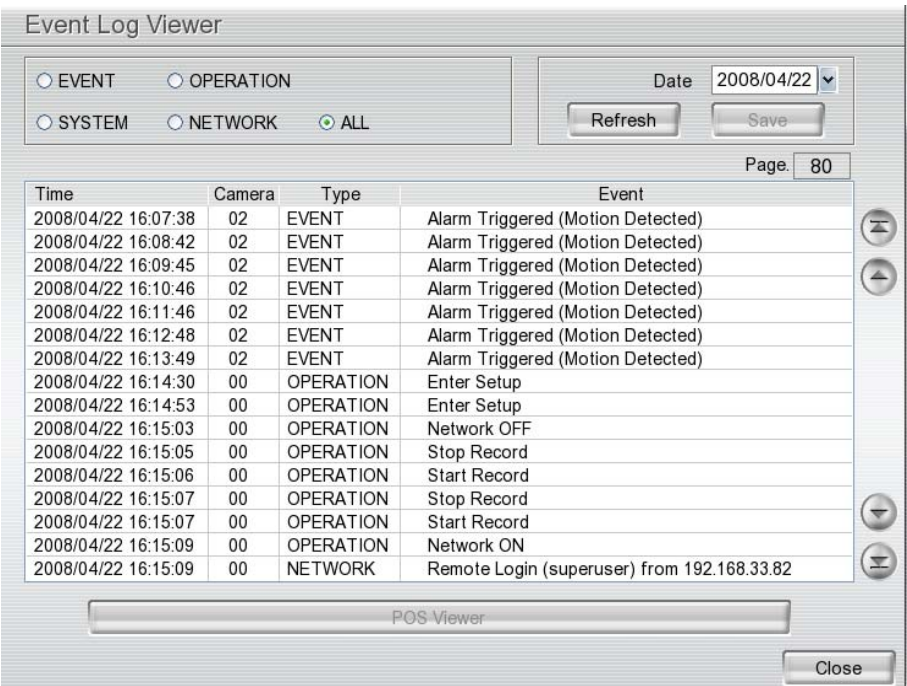

- 1. Click the Event Log button on DVR system main interface. The Event log viewer window will show up.
- 2. Select the Date to view.
- 3. To filter the records, select and click the select button to display Event, System, Operation, Network or All.
- 4. Use the scroll button to go next, previous, first, or last page of event list. Also, user can enter the page number in **Page** column to go to the page.

## <span id="page-23-0"></span>**2.3 Familiarizing the Buttons in Playback Mode**

To switch in Playback mode, click **Playback** button at the lower right corner of Preview mode user interface.

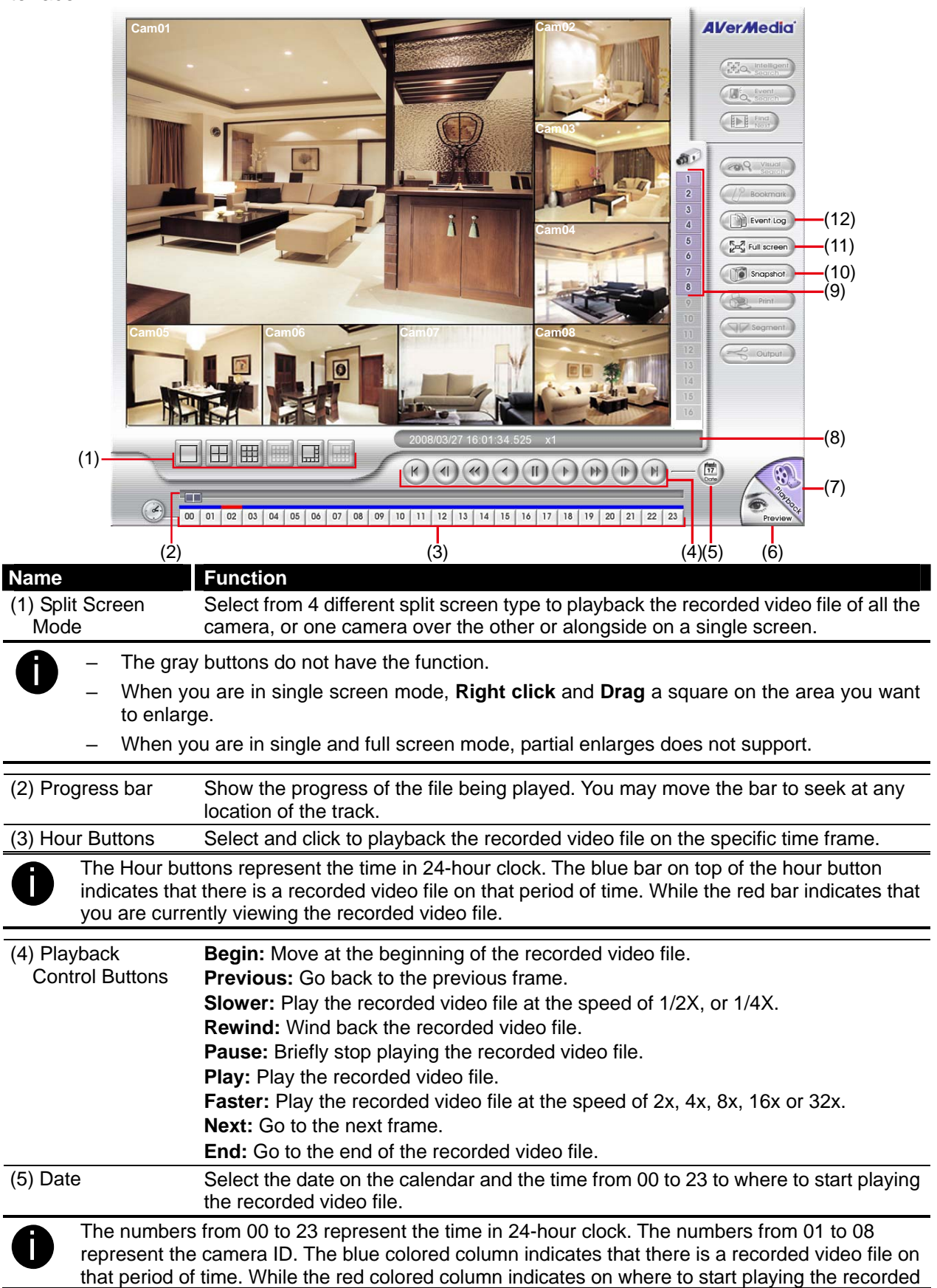

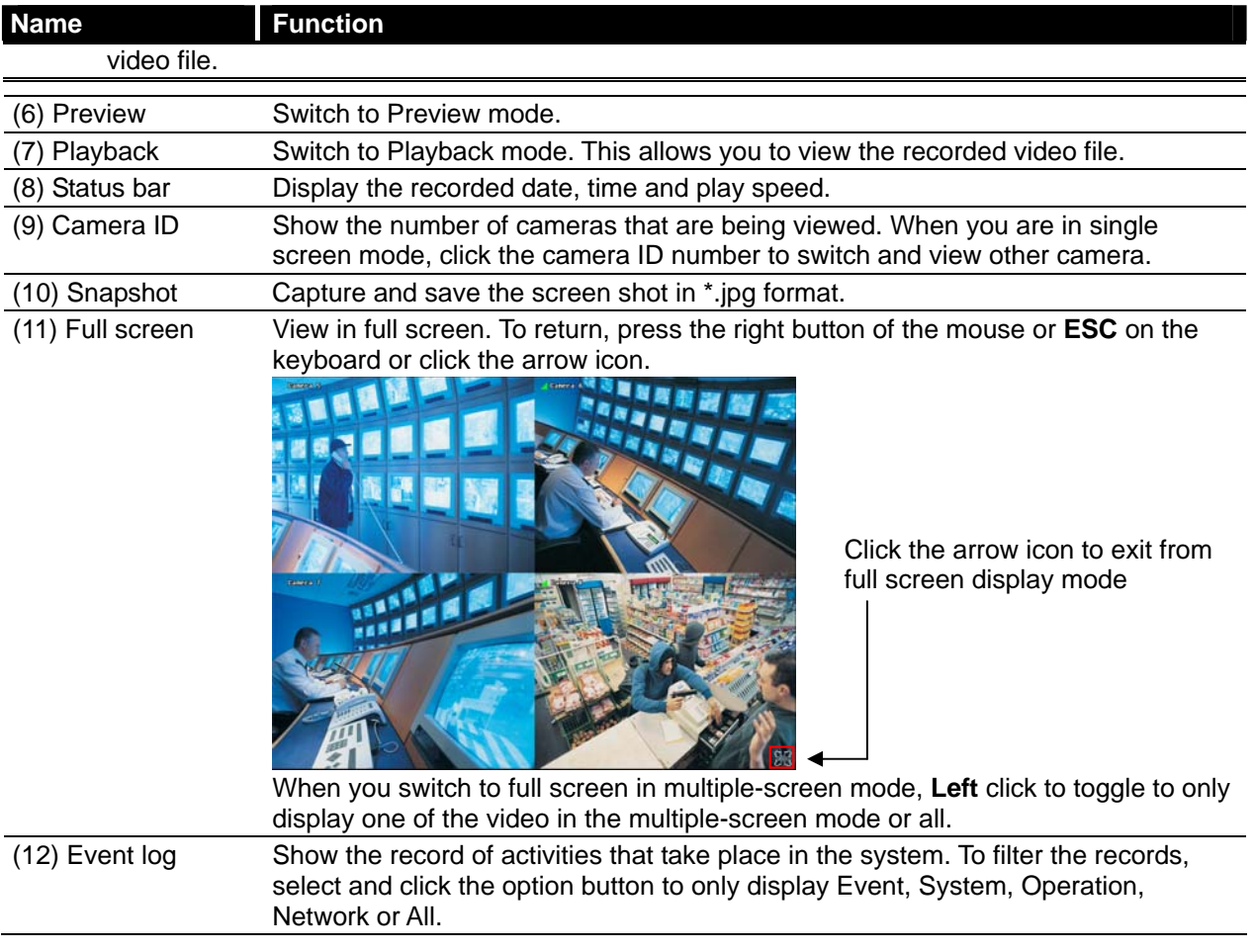

## <span id="page-25-0"></span>**Chapter 3 Customizing the DVR System**

In the Preview screen mode, click  $\mathbb{R}^{\text{Søtup}}$  button to customize your DVR. When the DVR configuration setup selection appears, select and click the buttons you want to change the setting.

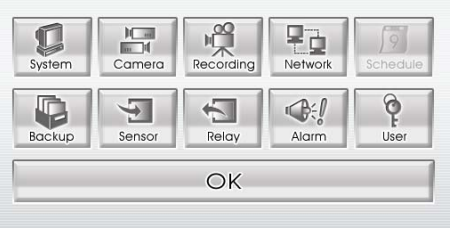

### **3.1 System Setup**

In the System Setting dialog box, click **OK** to accept the new settings, click **Cancel** to exit without saving.

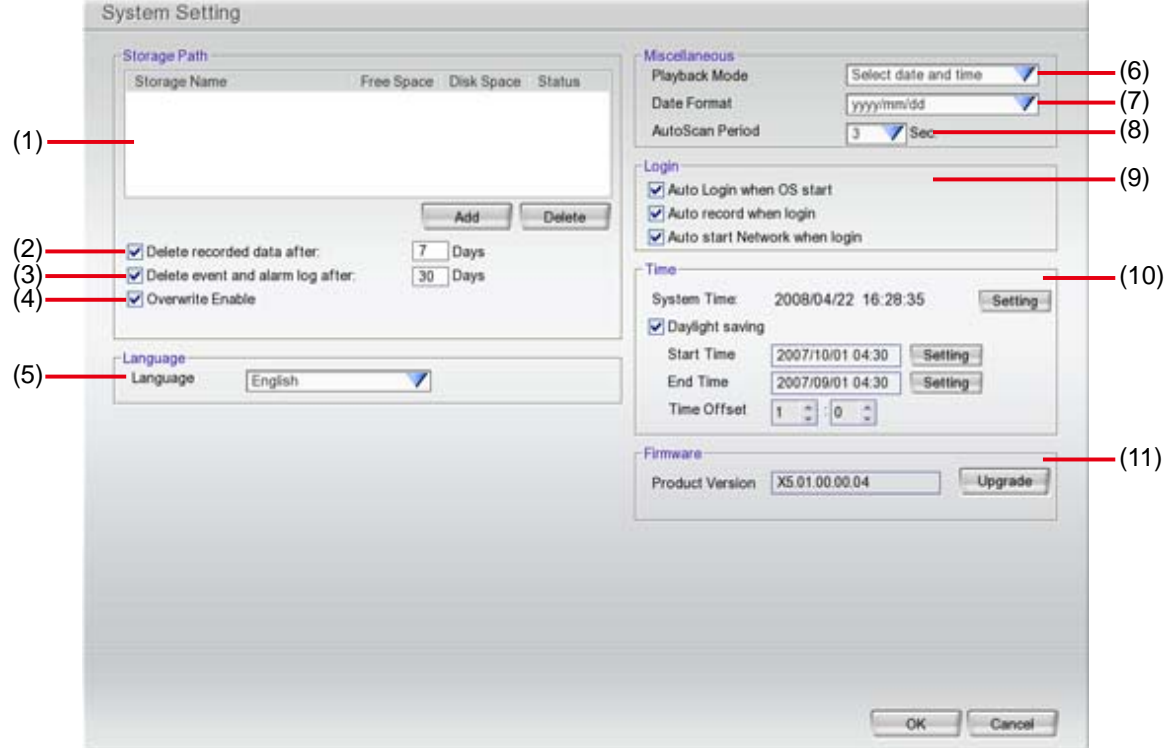

#### **(1) Storage Path**

Set the directory on where to save the data. In case you have more than one storage path, the system automatically saves the data to the next storage path. To insert another storage path, click **Add** and select the storage path. To remove the selected path, click **Delete**.If the hard disk is the first time for DVR system, please format the hard disk before starting to use it. To format the hard disk, select the hard disk and **Format Type**, and then, click **Format** button.

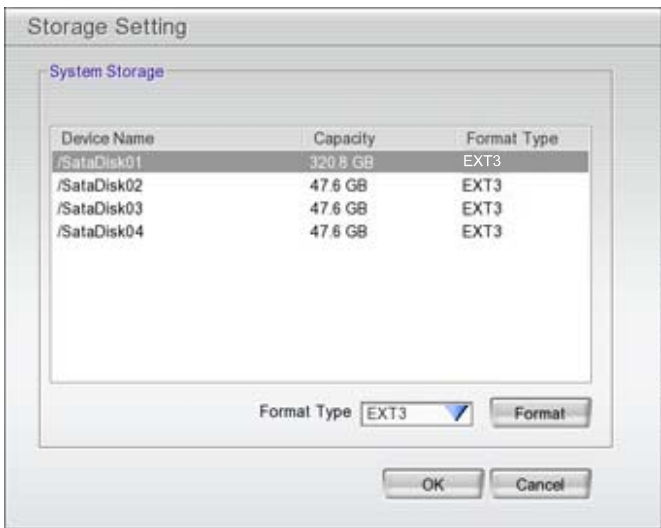

#### **(2) Delete recorded data after**

If you want the system to automatically erase the data after a certain days, enable the **Delete recorded data after** check box and enter the numbers of days in **Days** text box.

#### **(3) Delete event and alarm log after**

If you want the system to automatically erase the event and alarm log after a certain days, enable the **Delete event and alarm log after** check box and enter the numbers of days in **Days** text box.

#### **(4) Overwrite Enable**

When there is not enough free space to record one hour data, the system automatically replaces the oldest data.

#### **(5) Language**

Customize the system to display the tool tips and dialogs based on the selected language. Default language is in English.

#### **(6) Playback Mode**

Select the mode of playback the video.

- **Select date and time:** Select the date and time which user wants to playback.
- **Play the last file:** Automatically playback the video from the last hour
- **Instant Playback:** Automatically playback the video which has just recorded

#### **(7) Date Format**

Select the date format which wants to display in select date and time playback mode

#### **(8) Auto Scan Period**

Set the time gap of the Auto Scan function from 3 to 10 seconds. This automatically switches to the next video in cycle depending on the set time gap.

#### **(9) Login**

Enable the conditions in Login section you want the system to automatically carry out.

- **Auto Login when OS start** 

Execute the DVR when the operating system is started.

#### - **Auto record when login**

Automatically start video recording when the DVR is executed.

#### - **Auto start Network when login**

Automatically start network connection when the DVR is executed.

#### **(10) Time**

Adjust the DVR system time and date. Click **Setting** to select the month, date, hour, and minute. Mark **Daylight saving** check box to enable daylight saving function. And then, select the **Start** and **End Time** by click **Setting**. Assign a time that it is for daylight saving time offset in your time zone. For example: if the time zone is in U.S. Eastern, the time offset is 1 hour.

#### **(11) Firmware**

Upgrading the firmware of DVR system.

1. Click **Update** button, a **Firmware Upgrade** windows will show up.

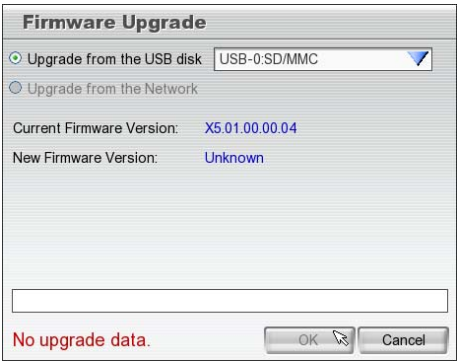

- 2. The local site of DVR only supports upgrade from the USB disk.
- 3. Save the firmware on USB root direction of USB disk. And then, plug USB disk into DVR unit.
- 4. Select the USB disk if there is more than one USB disk from drop down list. The DVR unit will auto detects the firmware.
- 5. Click **OK** to start upgrading.

## <span id="page-28-0"></span>**3.2 Camera Setup**

The DVR system supports 8 IP cameras.

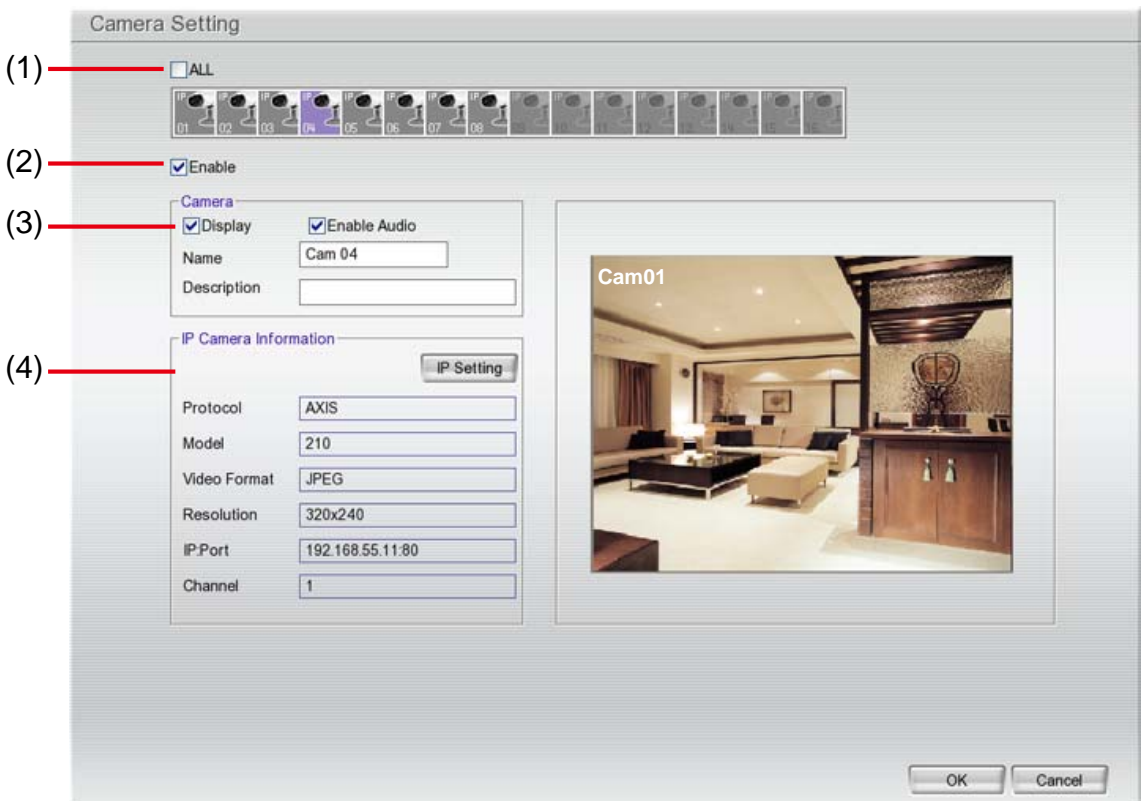

#### **(1) Camera Icons**

Select the camera number you want to view. To enable/disable all cameras, click **ALL** check box.

#### **(2) Enable**

Set to enable/disable the selected camera. When there is no video source on the camera, we suggest disabling it so that the system won't detect it as video loss error.

#### **(3) Camera**

- **Display** 

Enable/disable to show the video. Even if the video of the selected camera is hidden you can still record the video and preview it in playback mode.

- **Enable Audio** 
	- Enable/disable audio of IP camera.
- **Name**

Change the camera name

- **Description**  Add a short comment

#### **(4) IP Camera Information**

To setup IP camera and display current IP camera information.

1. Click **IP setting** to add the IP camera.

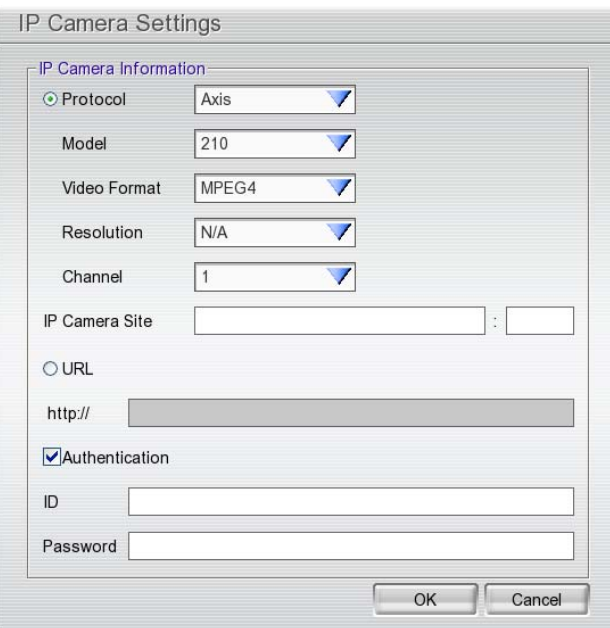

- 2. Click the radio button of **Protocol** to start setup IP camera.
- 3. Select the **Protocol**, **Model**, **Video Format**, **Resolution**, and **Channel** of the IP camera.
- 4. Enter IP address and connecting port in **IP Camera Site** column.
- 5. Also, user can enter URL of IP camera instead of IP address.
- 6. If the IP camera has authority request, please enable **Authentication** and enter **ID** and **Password**.
- 7. Click **OK** to connect with the IP camera.

## <span id="page-30-0"></span>**3.3 Recording Setup**

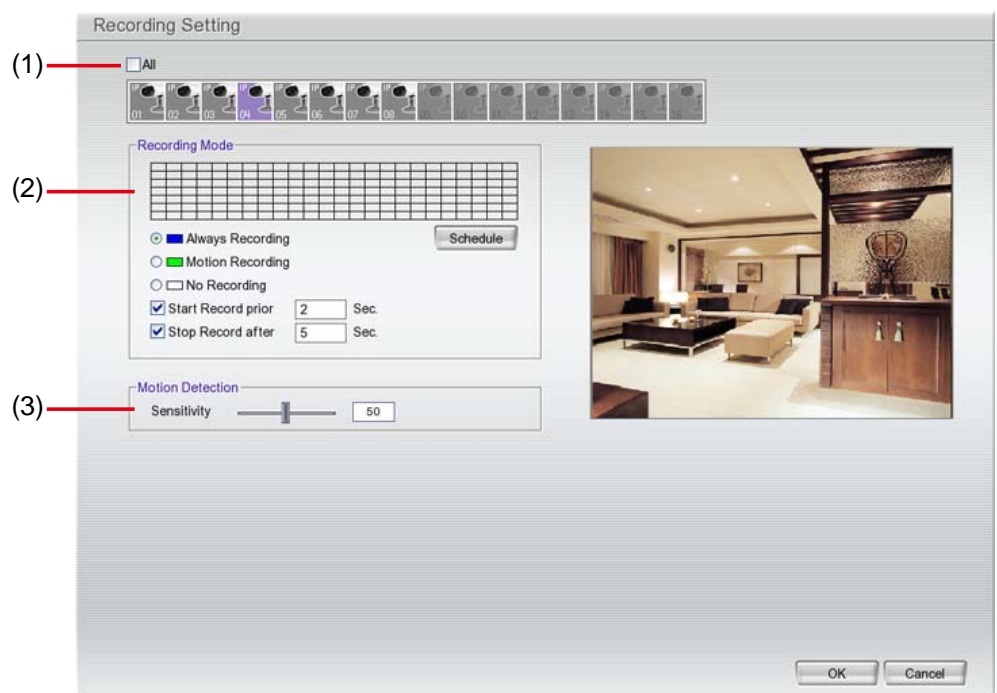

#### **(1) Camera Icons**

Select the camera number you want to set the recording setting. To select all the cameras, enable the **ALL** check box. To select more than one camera, **Right click** on the camera icon. To select one camera only, **Left click** on the camera icon. The camera icon turns purple when it is selected.

#### **(2) Recording Mode**

The horizontal blocks from 00 to 23 represent the time in 24-hour clock and the vertical block 1 to 7 represent the day in the week block (Sunday to Saturday). To record in full 24 hours and 7 days a week, select the recording mode and click the  $\odot$  button. If you want to only record at a particular time or day, click **Schedule** button and select the **Recording Mode** , and then click on the time or day blocks. When the system starts recording a red triangle mark would appear at the upper left corner of the screen. The recording modes are listed below:

#### - **Always Recording**

Record the video from the selected camera and save it to the designated storage path

- **Motion Recording** 

 Start recording the video from the selected camera only when the system detects movement. Once a motion is detected, the system automatically saves the previous frames and stop based on the **Start Record Prior** and **Stop Record After** settings.

- **No Recording** 

The system won't do any recording.

#### **(3) Motion Detection**

Adjust the sensitivity of the motion detection. The higher the value, the finer the sensitivity is detected. When it detects a motion, a green triangle mark would appear at the upper left corner of the screen.

## <span id="page-31-0"></span>**3.4 Network Setup**

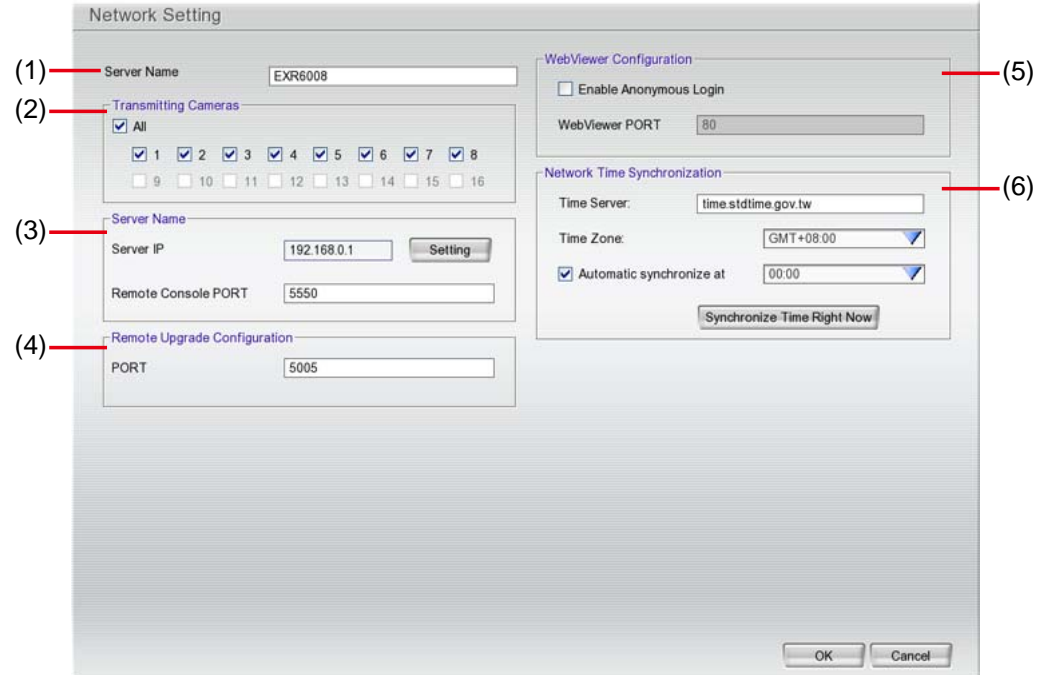

#### **(1) Server Name**

Assign a name for the DVR unit. Alphabet letters and numbers only.

#### **(2) Transmitting Cameras**

Select and click on the camera number in the Transmitting Camera section you want to make it accessible via internet using WebViewer, Remote Console, PDA Viewer and JAVAViewer (still image). To select all the cameras, enable the **ALL** check box.

#### **(3) Server Name**

Set the DVR IP address and **Remote Console Port**. You need this when accessing DVR server from the remote location via internet. Click **Setting** to setup DVR IP.

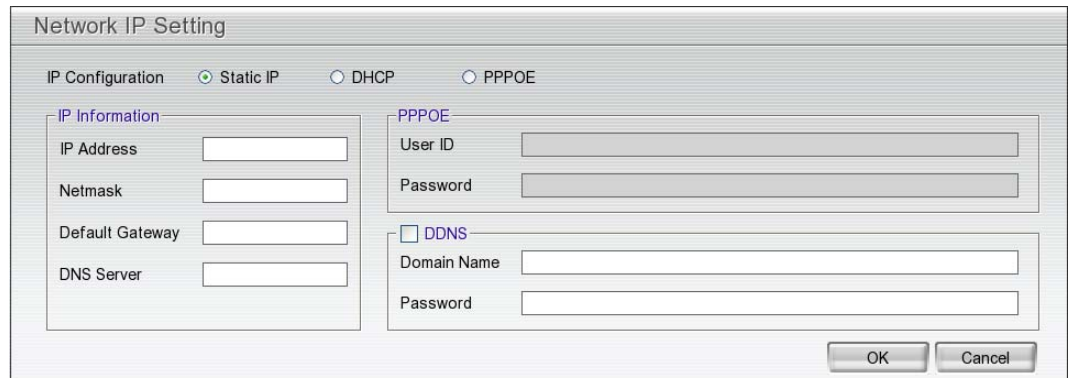

- Static IP: Assigns a constant IP address for the DVR system.
	- **IP Address** Assign a constant IP address which a real IP address gives from ISP to DVR system.
	- **Netmask:** It is a [bitmask](http://en.wikipedia.org/wiki/Mask_%28computing%29) used to identify the sub network and how many bits provide room for [host](http://en.wikipedia.org/wiki/Server_%28computing%29) addresses. Enter the subnet mask of the IP address which user has assigned to DVR system.
	- **Default Gateway:** A network device acts as a passageway to internet. Enter the network gateway IP address
	- **DNS:** Domain Name Server translates domain names (such as www.abb.com.tw) to IP [addresses](http://en.wikipedia.org/wiki/IP_addresses). Enter the IP address of DNS if it is available.
- <span id="page-32-0"></span>■ **DHCP:** Assign the IP address by local DHCP server to DVR system.
- **PPPOE:** Point-to-Point Protocol over Ethernet is a [network protocol](http://en.wikipedia.org/wiki/Network_protocol) for encapsulating [PPP](http://en.wikipedia.org/wiki/Point-to-Point_Protocol) frames in [Ethernet](http://en.wikipedia.org/wiki/Ethernet) frames. It is used mainly with [ADSL](http://en.wikipedia.org/wiki/ADSL) services. If your network is using ADSL service connecting to internet, and then, select PPPOE mode. Enter **User ID** and **password** that is given by your ISP for PPPOE connecting authority.
- **DDNS:** DDNS(Dynamic Domain Name Service) is a data query service mainly used on the Internet for translating domain names into Internet addresses. Users can register their own domain name on **http://ddns.avers.com.tw**. (See [Appendix A\)](#page-57-0)

#### - **Domain Name**

Enter the domain name that user has registered.

- **Password** 
	- A password use to access DDNS that user has setup when register the domain name

#### **(4) Remote Upgrade Configuration**

A port is using for the remote firmware upgrade through network.

#### **(5) WebViewer Configuration**

Activate **Enable Anonymous Login** to remotely access the DVR server without the need of password

#### **(6) Network Time Synchronization**

Adjust the DVR system time same as network time server. Fill in the **Time Server** IP address or domain name and select the **Time Zone**. User can enable **Automatic Synchronize at** to set automatic synchronize time on a daily basis. Or, user can click **Synchronize Time Right Now** to adjust time right away.

### **3.5 Backup Setup**

In the Backup Setting dialog box, the number from 00 to 23 represent the time in 24-hour clock. The numbers from 01 to 08 represent the camera number. When you back up the file, you may find Qplayer application included in the backup folder. User need to execute the Qplayer installation on PC for playback. (see also [Chapter 3.5.1\)](#page-33-0)

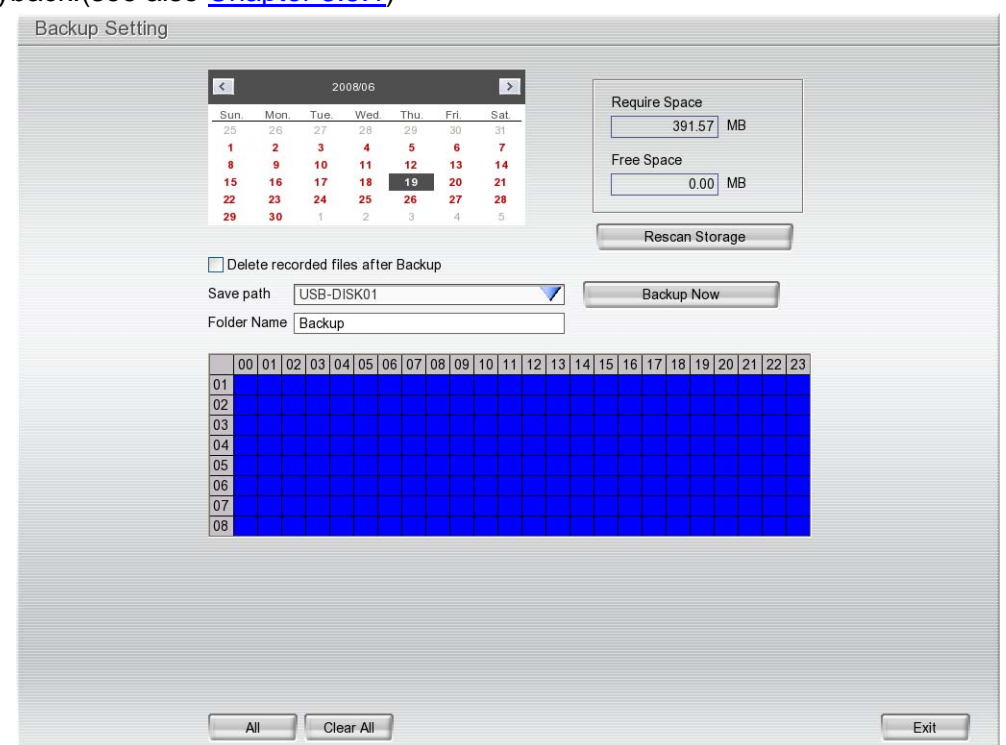

1. Select the date of the recorded file in the calendar you want to backup. Use  $\blacksquare$  and  $\blacksquare$  buttons

to shift the calendar to the left or right.

- <span id="page-33-0"></span>2. In the table below, click on the blue block to select the recorded file or click camera (01~08) or time (00~23) to select the whole row or column. The blue block turns red when it is selected. The block that appears in white doesn't have data. If you want to set the specific time, right-click on the selected block. Then, set the time to start and end.
- 3. Check the space need for backup beside the calendar. Click **Rescan Storage** to calculate the space for backup.
	- **Require Space**: Show the total size of the backup file.
	- **Free Space**: Show the available storage space
- 4. If you do **NOT** want to keep the recorded file in the storage folder, enable **Delete files after Backup** check box.
- 5. Select the backup device USB disk or DVD-ROM device.
- 6. DVR system will give **Folder Name** automatically.
- 7. Click  $\frac{\text{Backup Now}}{\text{block of the set}}$  to start archiving the selected file.

### **3.5.1 Playback Backup Video**

You can playback the backup files using QPlayer applications on the PC. When you back up the recorded file, QPlayer applications are automatically included in the backup folder. With QPlayer, it is the same as in Playback mode and supports 4 different split screen types to view all the video at the same time. The only difference is that there are no Preview and Playback buttons. To run the application, go to backup folder and double-click **install\_player** to intall QPlayer. After installation, double-click QPlayer icon on the PC desktop.

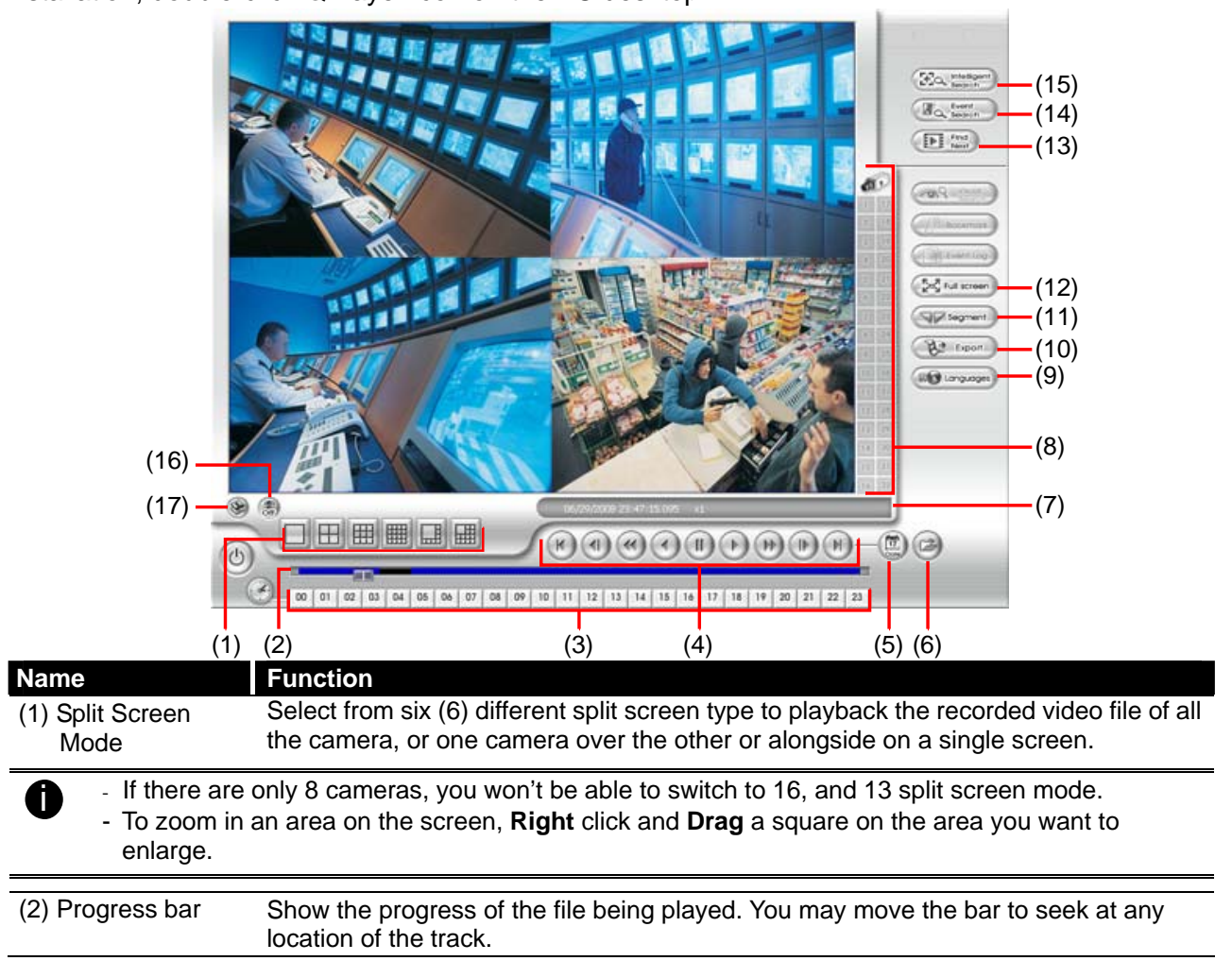

<span id="page-34-0"></span>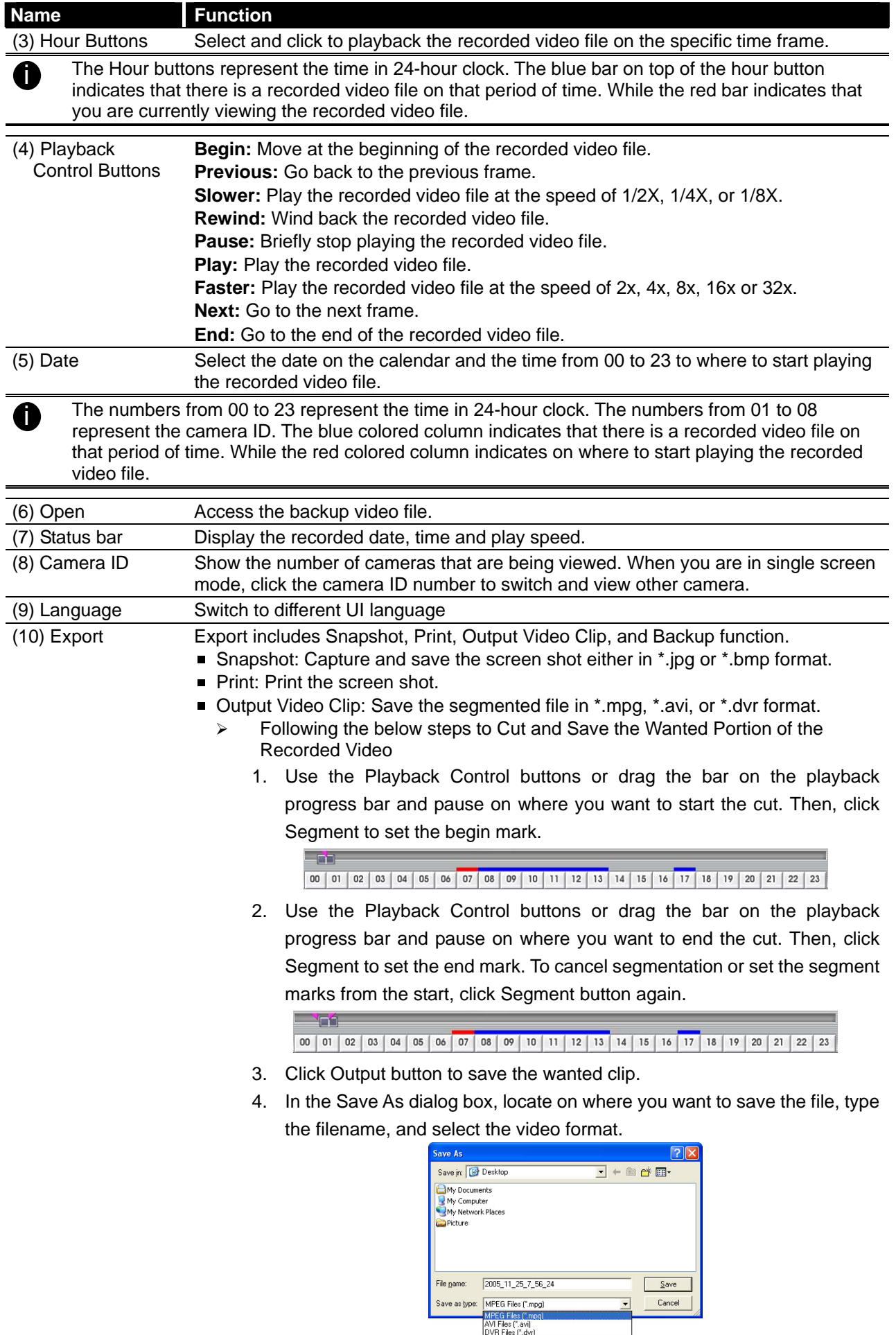

<span id="page-35-0"></span>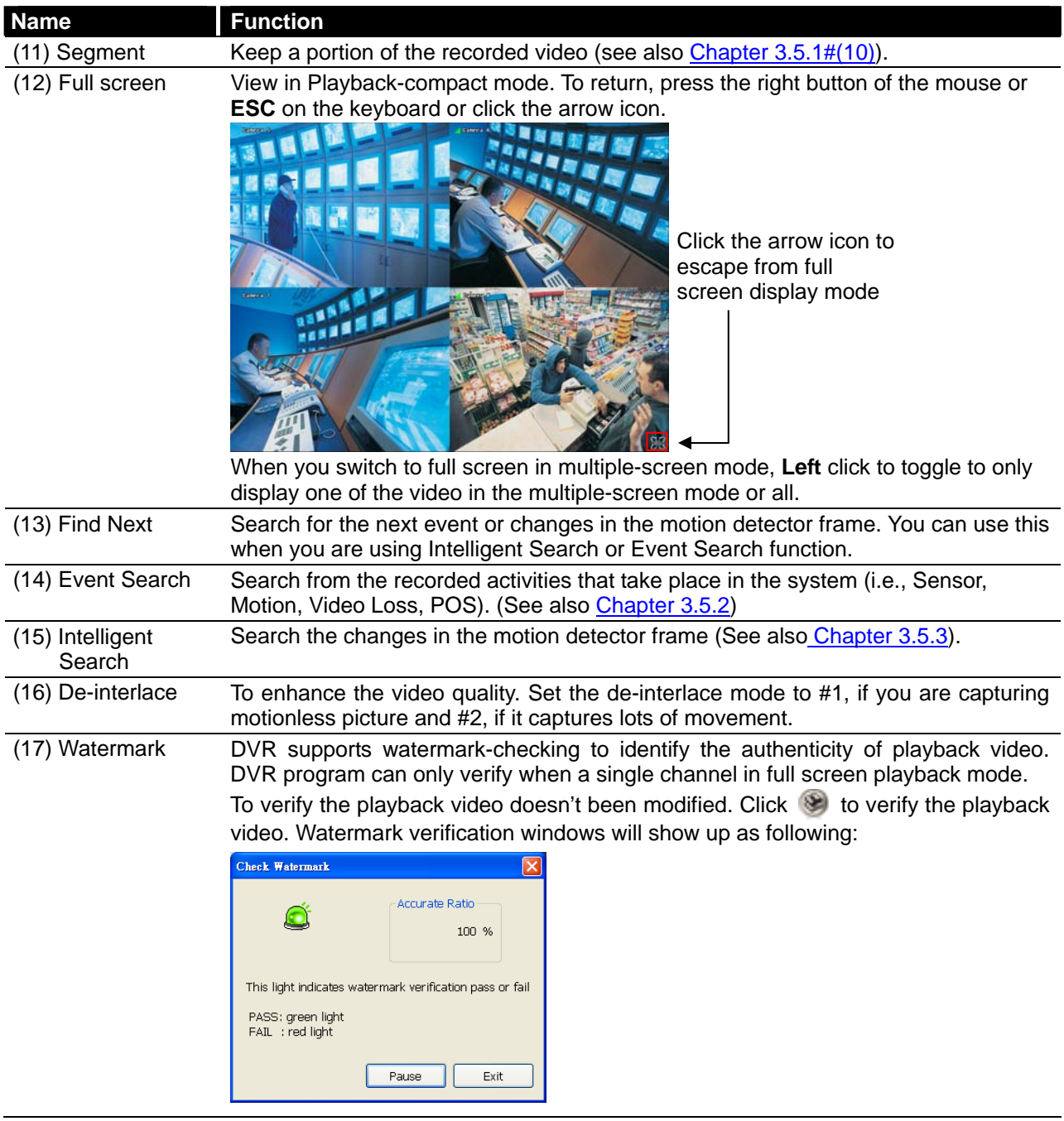

### **3.5.2 To Search Using the Event Search**

- 1. Click on the video screen on where you want to search.
- 2. Click **Event Search**. The Event Search text (red) would appear at the lower left corner of the screen.
- 3. In the Event Search Setting dialog box, check the type of condition you want to search. If you select POS, in the Find Text box, type the word. Then, click **OK** to start searching. The video search would stop at the frame that matches the condition. To keep on searching click  $\Box$ .
- 4. You may also set to search and list all the result. Just check the **Output Event List** box. In the Search Duration section, set the **Begin Time**, **End Time** and **Searching Interval**. Then, click **OK** to start searching.

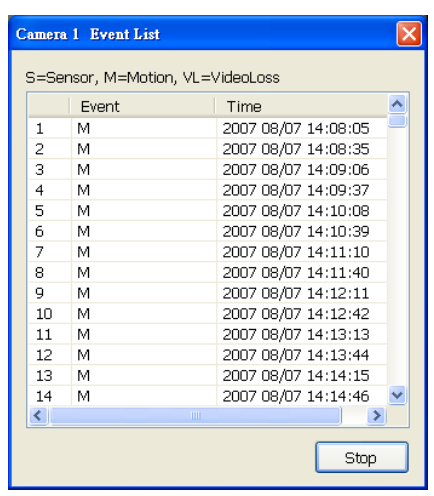

<span id="page-36-0"></span>5. When the Event list appear, click and select the item you want to view.

### **3.5.3 To Search Using the Intelligent Search**

- 1. Click on the video screen on where you want to search.
- 2. Click **Intelligent Search**. The Intelligent Search text (red) would appear at the lower left corner of the screen.
- 3. When the Intelligent Search Setting dialog box and motion detector frame appear, you may adjust the sensitivity bar and the motion detector frame size and location. To set motion detector frame size and location, left click and drag on the screen. Then, click **OK** to start searching. The video search would stop at the frame that matches the condition. To keep on searching click  $\blacksquare$ . You may also set to search and list all the result. Just check the **List** box. In the Search Duration section, set the **Begin Time**, **End Time** and **Searching Interval**. Then, click **OK** to start searching.

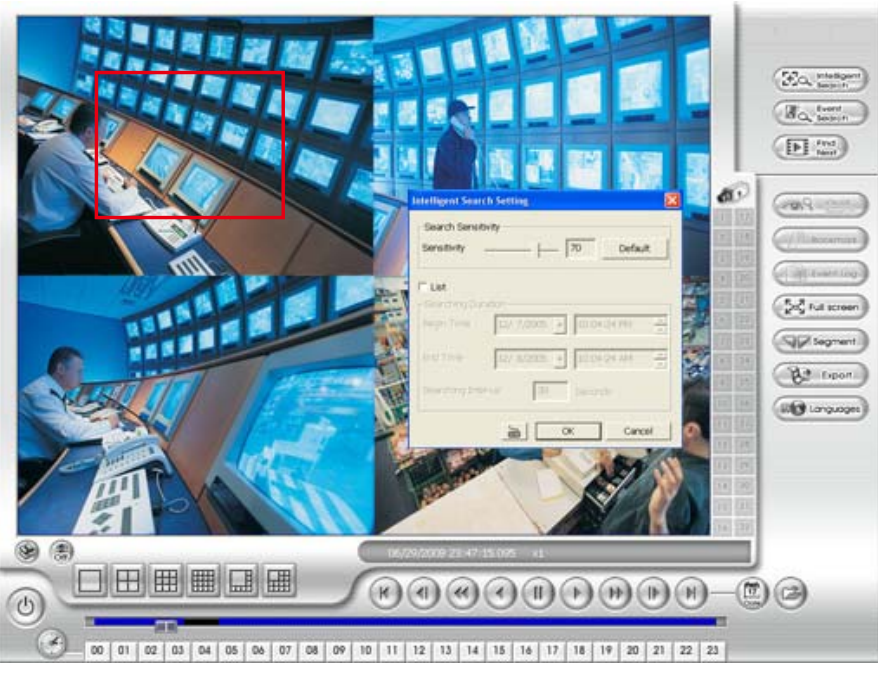

### **3.6 Sensor Setting**

The I/O device must be installed to use this function.

- 1. Click the drop-down list and select the sensor ID number.
- 2. Enter sensor name in **Name** column.
- 3. The system automatically detects the card and input number. In the **Content** section, enter **Description** of sensor.
- 4. In the test section, click **Test** to check the sensor status. Red is high and Green is low.
- 5. Click **OK** to exit and accept the setting and **Cancel** to exit without saving the setting.

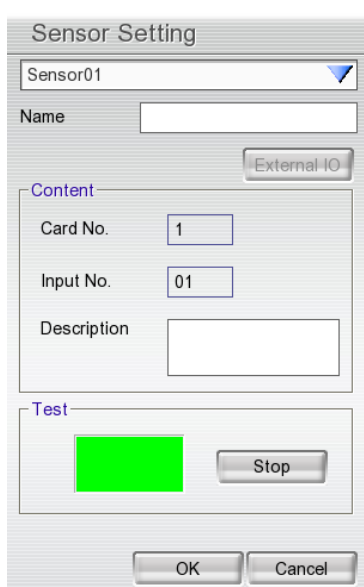

## <span id="page-37-0"></span>**3.7 Relay Setting**

The I/O device must be installed to use this function.

- 1. Click the drop-down list and select the relay ID number.
- 2. Enter relay name in **Name** column.
- 3. The system automatically detects the card and input number. In the Content section, enter **Description** of relay.
- 4. In the test section, click **Test** to trigger relay. Red is high and Green is low.
- 5. Click **OK** to exit and accept the setting and **Cancel** to exit without saving the setting.

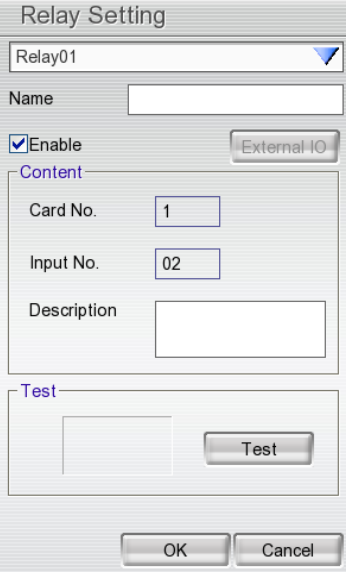

## <span id="page-38-0"></span>**3.8 Alarm Setting**

In the Alarm Setting dialog box, click **Add** to insert and set new alarm setting, click **Delete** to remove the selected alarm setting, click **OK** to exit and save the setting, **Cancel** to exit without saving.

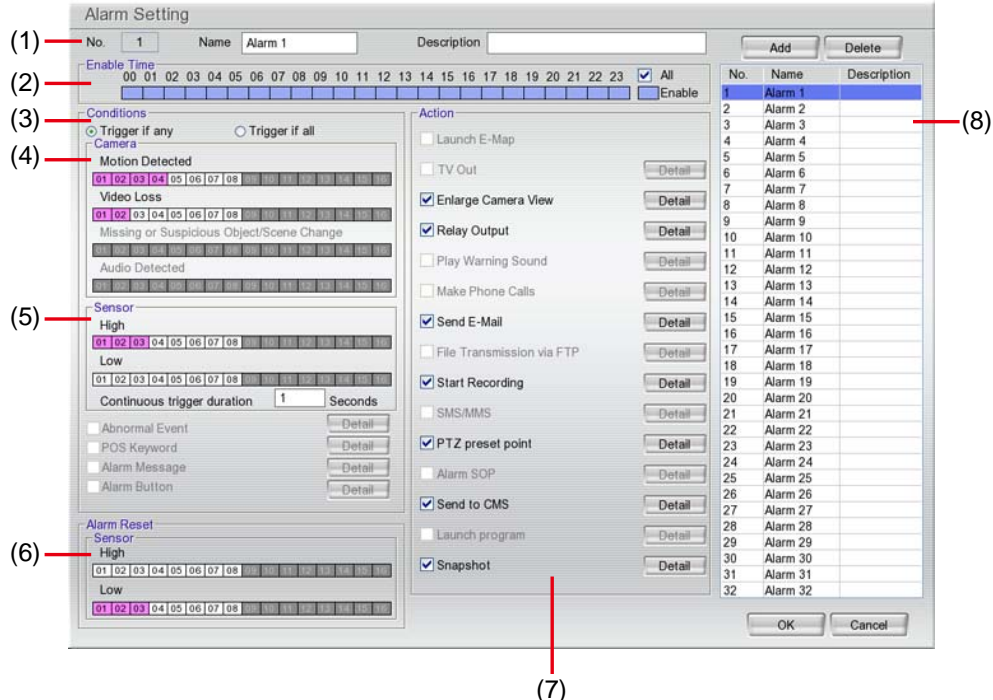

- 1. Click **Add** to insert and set a new alarm setting. Click the items in the **(8) Alarm Setting List** if you want to modify the alarm setting.
- 2. In **(1) No./Name/Description** enter alarm name and description. Alarm **No.** will be created by DVR system.
- 3. In **(2) Enable Time**, the number from 00 to 23 represent the time in 24-hour clock. Select the time and click the block you want to activate or deactivate the alarm function. When it is deactivated the color of the block turns white.
- 4. In **(3) Conditions**, you can set "**Trigger if any**" to activate if it falls to one of the conditions or "**Trigger if all**" to activate if it falls to all conditions.
- 5. In **(4) Camera** section, select and click on the camera number (01 to 08) in **Motion Detected** and **Video Loss** to set the condition for the system to alarm.
- 6. In **(5) Sensor**, select and click on the sensor number to set the condition for the system to alarm. If the sensor normal status is high, set the sensor condition to low.
	- **Continue trigger duration:** Set a time period that when sensor has been trigger and stay in the same status for that period, then the alarm will be sent out.
- 7. In **(6) Alarm Reset**, click the camera number to set the reset condition of alarm. Once alarm is reset, all alarm action will stop at the moment. If the sensor normal status is high, set the alarm reset condition to low.
- 8. In **(7) Action**, you may now set the alarm action for the system to perform when the alarm condition is activated.
	- **Enlarge Camera View** 
		- Switch to only display video in Preview mode from where the alarm is activated.
		- a. Select the camera from drop down list to specify which camera video to be enlarged on screen when the alarm is triggered.

b. **Retrieve time:** set the waiting duration before system switching back to original Preview mode. If the retrieve time is un-mark, the alarm video will keep enlarging until user switch back to Preview mode manually. The retrieve time range is 0~ 600 seconds.

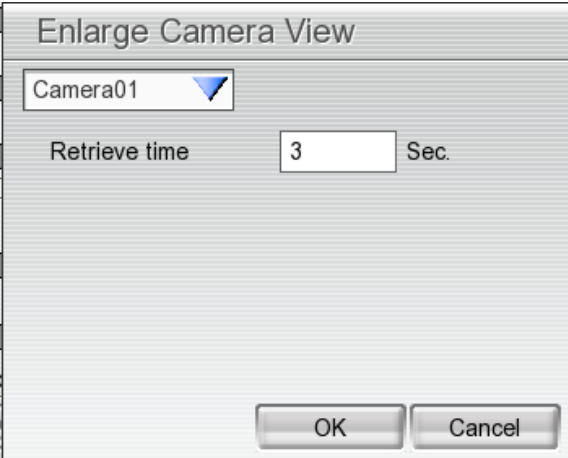

#### - **Relay Output**

Set to enable/disable the relay operation when the alarm is activated and to extend additional time in second before it stops the relay operation.

- 1. Beside the Relay Output check box, click **Detail**.
- 2. In the Alarm Relay dialog box, select from the available relay list and in the ON column, set to enable/disable the relay operation when the alarm is activated.
- 3. In the Retrieve time check box, you may enable/disable to extend the relay operation time and set the duration in second.
- 4. Click **OK** to exit and accept the setting and **Cancel** to exit without saving the setting.

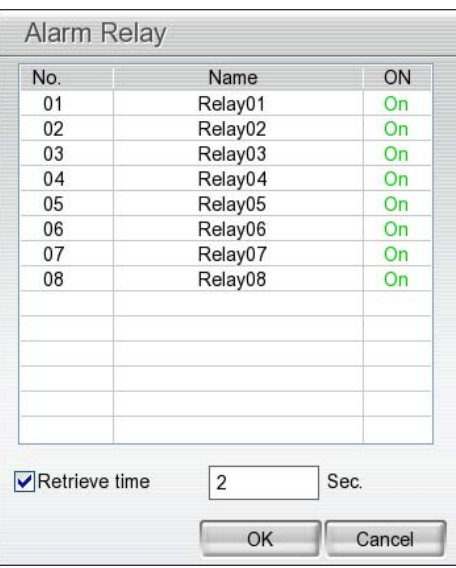

#### - **Send E-mail**

Send an electronic text message. Beside the Send Email check box, click **Detail**. In the E-mail Setting dialog box, click **OK** to exit and save the setting and **Cancel** to exit without saving the setting.

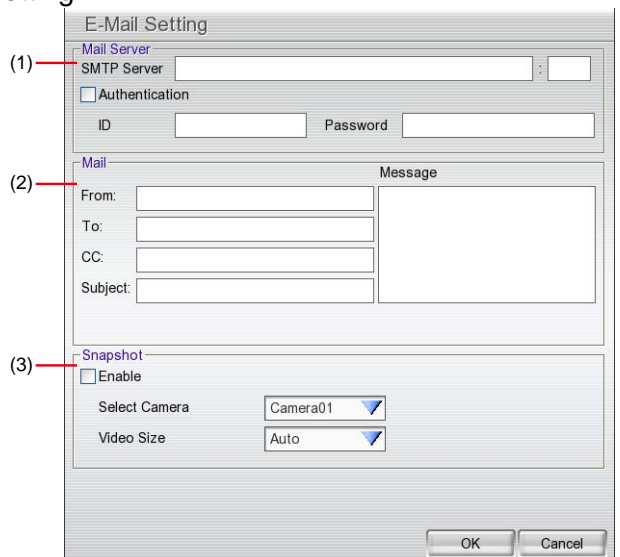

#### **(1) Mail Server**

Enter the **SMTP Server** and **port**. If your e-mail system requires user identification, enable **Authentication** check box and enter **ID** and **Password**.

#### **(2) Mail**

Fill the mailing information.

**From:** Enter the sender e-mail address.

**To and CC:** Enter the recipient email address and separate it with comma or a semicolon  $($ ; $).$ 

**Subject:** Enter the message title.

**Message:** Type the message.

#### **(3) Snapshot**

To take a snapshot when sends out the alarm mail with it.

**Select Camera:** Select the camera from drop down list to specify which camera video to be snapshot when the alarm is triggered.

**Video Size:** Select the size of video for snapshot.

#### - **Start Recording**

Record the video from the selected camera.

- 1. Beside the Start Recording check box, click **Detail**.
- 2. In the Alarm Recording Setting dialog box, select the camera to enable/disable video recording. Enable **All** to select all cameras.
- 3. In the Frame Rate selection, select **As Setting** to record the number of frames based on the Recording Setting.
- 4. In the **Start Record prior** text box, mark and set the number in second for the program to begin

recording after the alarm has been trigger. The time range is 1~10 seconds.

- 5. In the **Stop Record after** text box, mark and set the number in second for the program to continue recording after the alarm has ended. The time range is 1~999 seconds. If user doesn't mark and set the time, the alarm recording will continue recording until alarm is reset.
- 6. Click **OK** to accept the new settings and **Cancel** to exit without saving.

#### - **PTZ preset point**

Position the PTZ camera based on the preset point setting. Beside the PTZ preset point check box, click **Detail**. In the Trigger PTZ Preset Setting dialog box, select the PTZ camera number then select the **Enable** check box. Select the position of the PTZ camera when the alarm is activated and ended. For the PTZ camera end point, user can also select on preset position or **Auto Pan** between preset position groups.

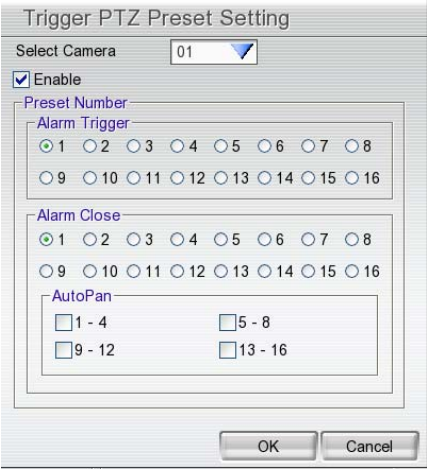

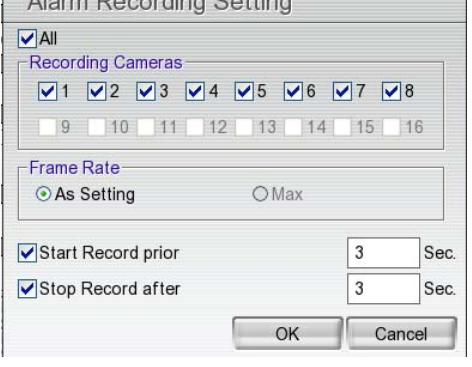

 $\Delta$ 

#### - **Send to CMS (Central Management System)**

Enable/disable the selected camera to send video to CMS when the alarm is activated.

Beside the Send to CMS check box, click **Detail**. In the CMS Setting, select the camera to enable/disable sending the video to CMS. Enable **All** to select all cameras. Then, click **OK** to accept the

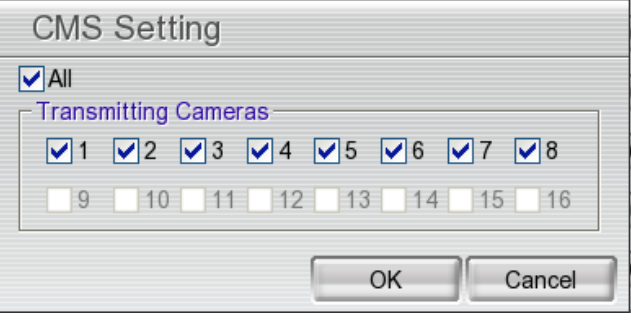

new settings and **Cancel** to exit without saving.

### <span id="page-42-0"></span>**3.9 User Setup**

Only superuser can access User Setting and change the password of SuperUser and User. Click **OK** to exit and accept the setting, and **Cancel** to exit without saving the setting.

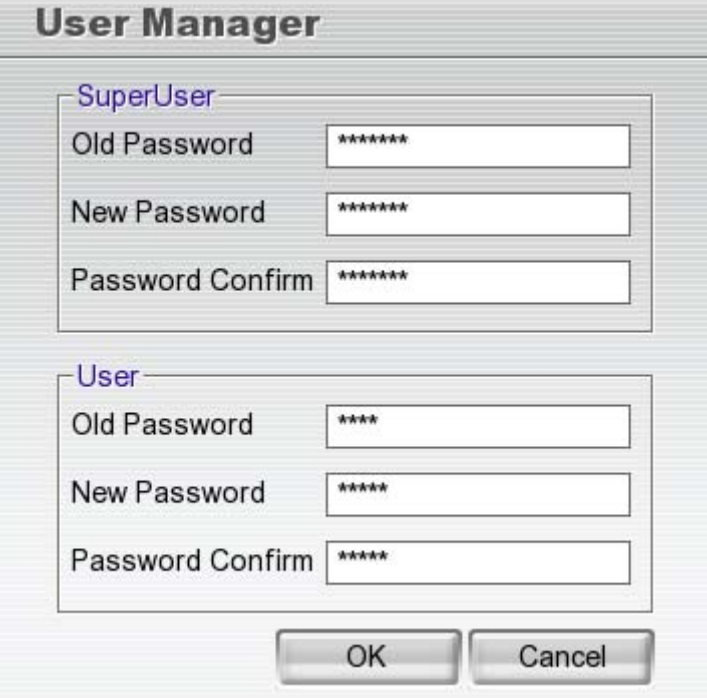

## <span id="page-43-0"></span>**Chapter 4 iEnhance**

The bundled iEnhance is a video editing tool and can only be used with \*.dvr video file. It allows you to adjust the video picture quality, segment and save the selected portion of the video, zoom in and out the image, and print or save the screen shot. You can also save the setting and apply it on other files.

To run iEnhance application, click **iEnhance** button on USB Playback Console interface.

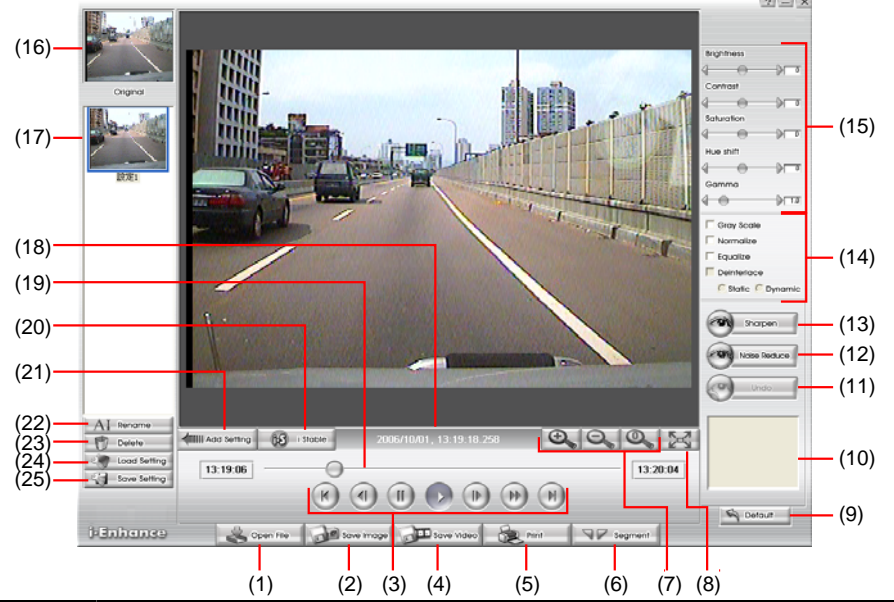

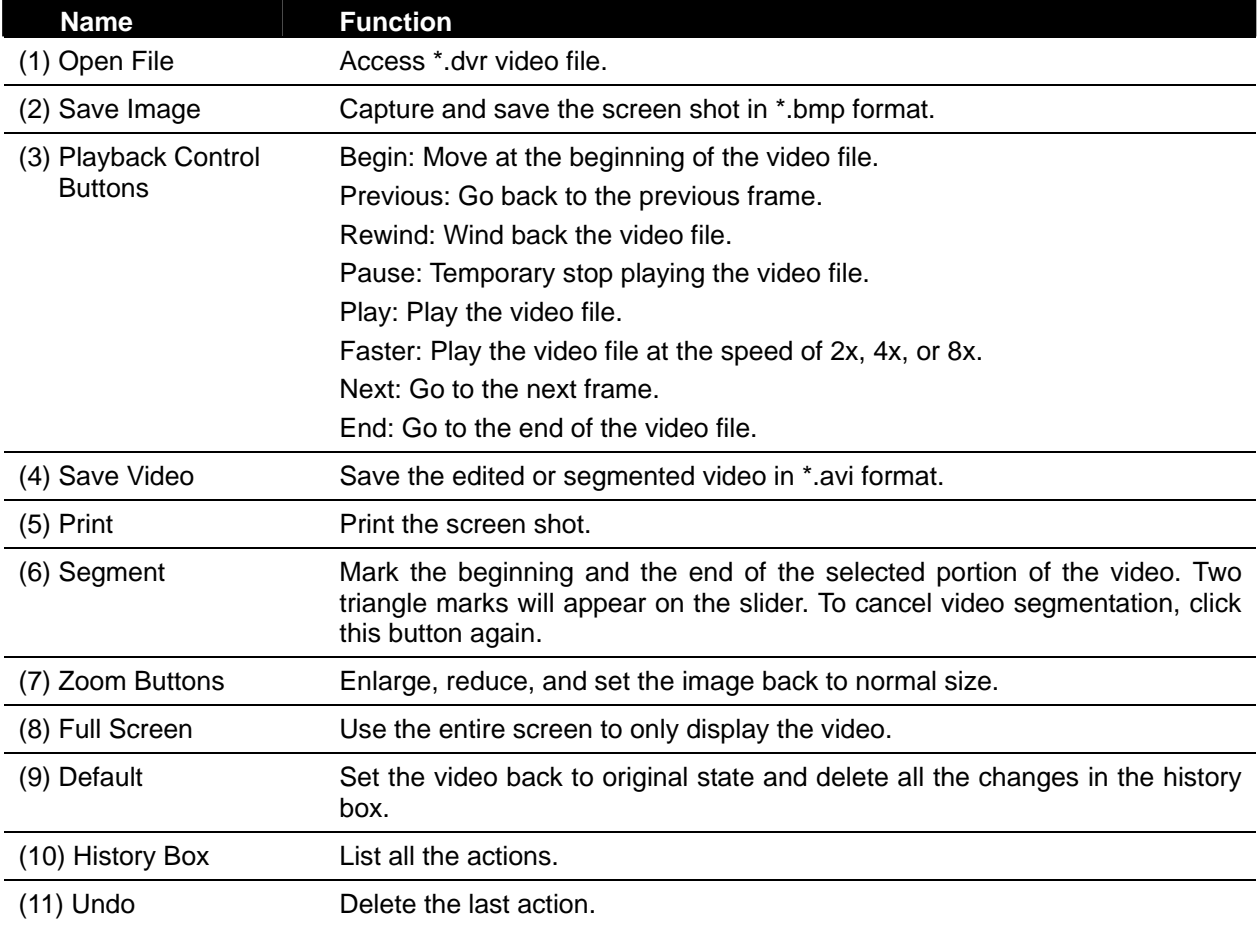

<span id="page-44-0"></span>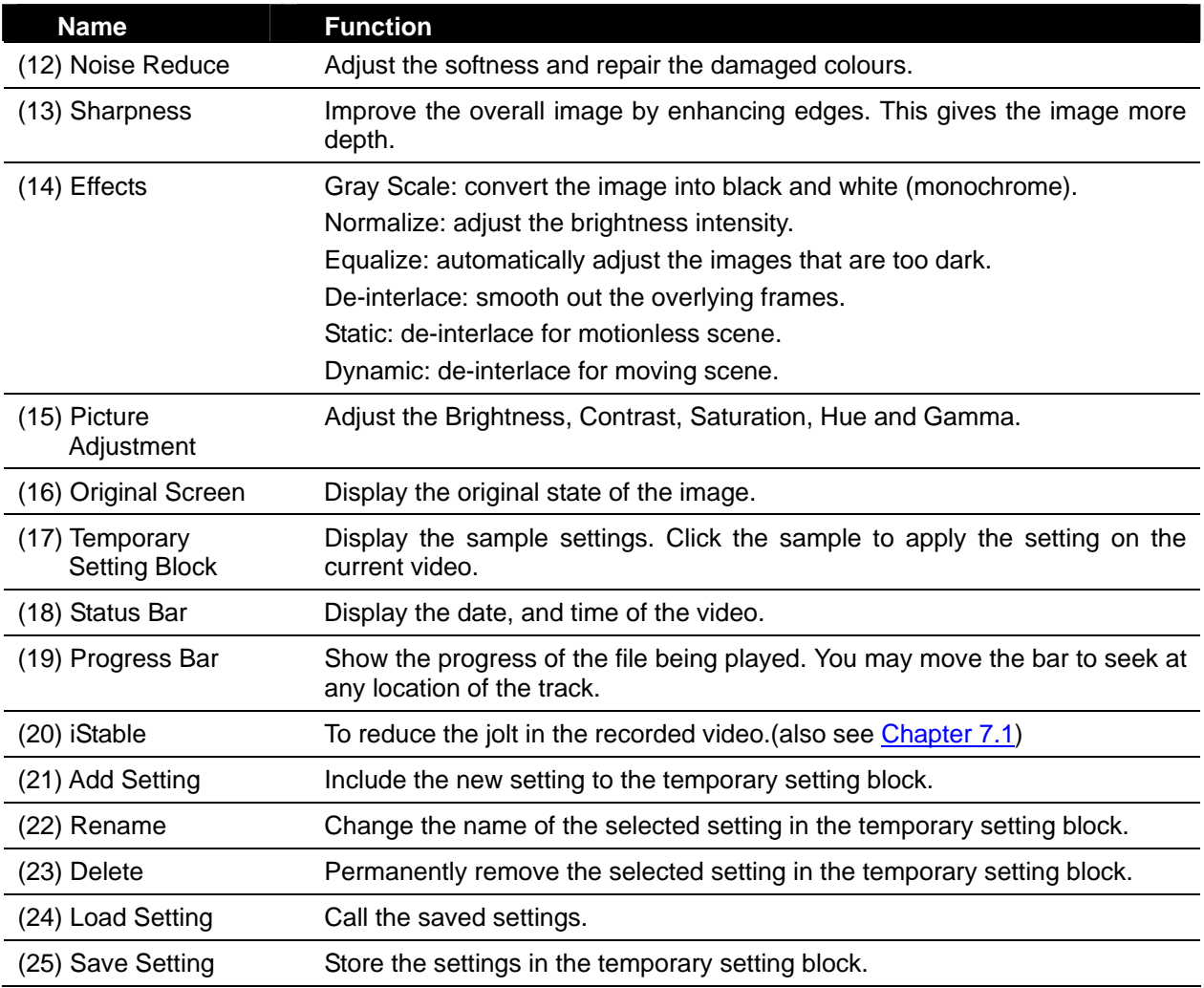

### **4.1 To Use iStable**

The iStable function can reduce the jolt in the recorded video.

- 1. Click **Open File** button and select the recorded video.
- 2. And then, click **iStable** button.
- 3. iStable windows will show up.
- 4. Select the **smoothness** level 1(Low), 2, 3, 4, and 5(High). The default value is 3.
- 5. Click Play button, and then iStable function will start to initial the recorded video.
- 6. When the initialize is done, user will see the original and stabilized recorded video play in two windows. The original video on the right side of window and the stabilized video on the left side of window.

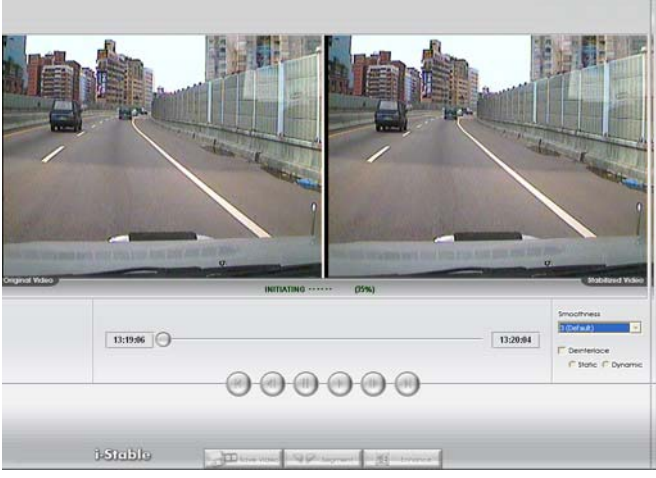

## <span id="page-45-0"></span>**Chapter 5 Using the Remote Programs**

User can use Microsoft Internet Explorer to access DVR system by entering the IP address. To use this feature, make sure that your PC and DVR server both are connected to the internet and the Network feature is enabled.

Accessing this feature for the first time you will be prompted by your browser to install WebCamX.cab, allow the installation and you should be able to connect and login afterwards. For Windows 2000, click **Yes** when the Security Warning dialog box appears.

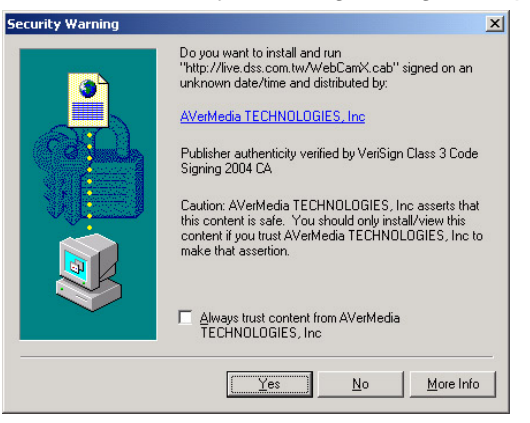

For Windows XP, click Install when the Internet Explorer - Security Warning dialog box appears.

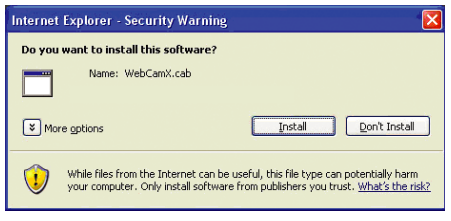

After installing the WebCamX.cab and when connecting to the DVR system, you are required to enter accont ID (Superuser / user) and password (111111/111111) and select the type of network. **superuser** has the authority to remote setup the DVR system configuration on WebViewer. **user** only can preview the video on WebViewer and Remote Console.

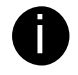

**is changing account password is strongly recommended.** 

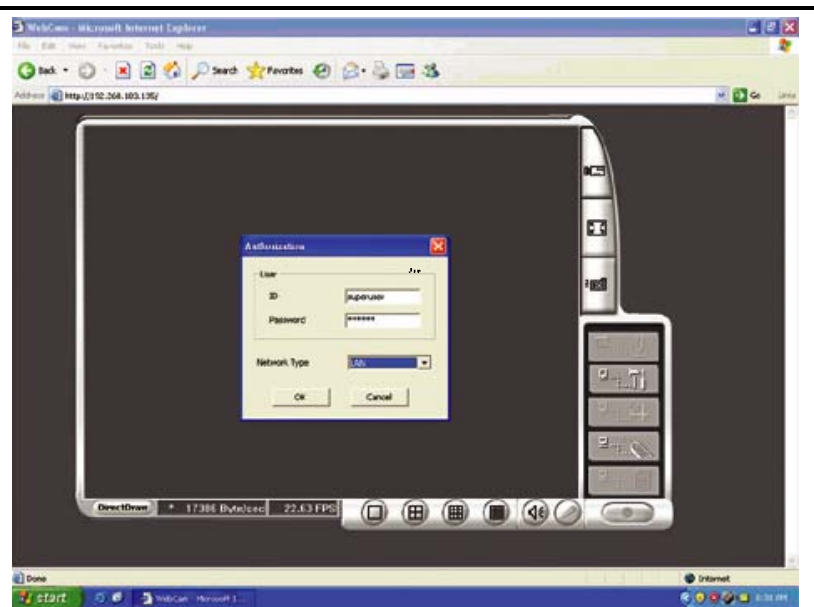

## <span id="page-46-0"></span>**5.1 Familiarizing the WebViewer Buttons**

Right-clicking on the WebViewer video screen, enables you to start video recording, change video quality, switch camera and enable/disable DirectDraw.

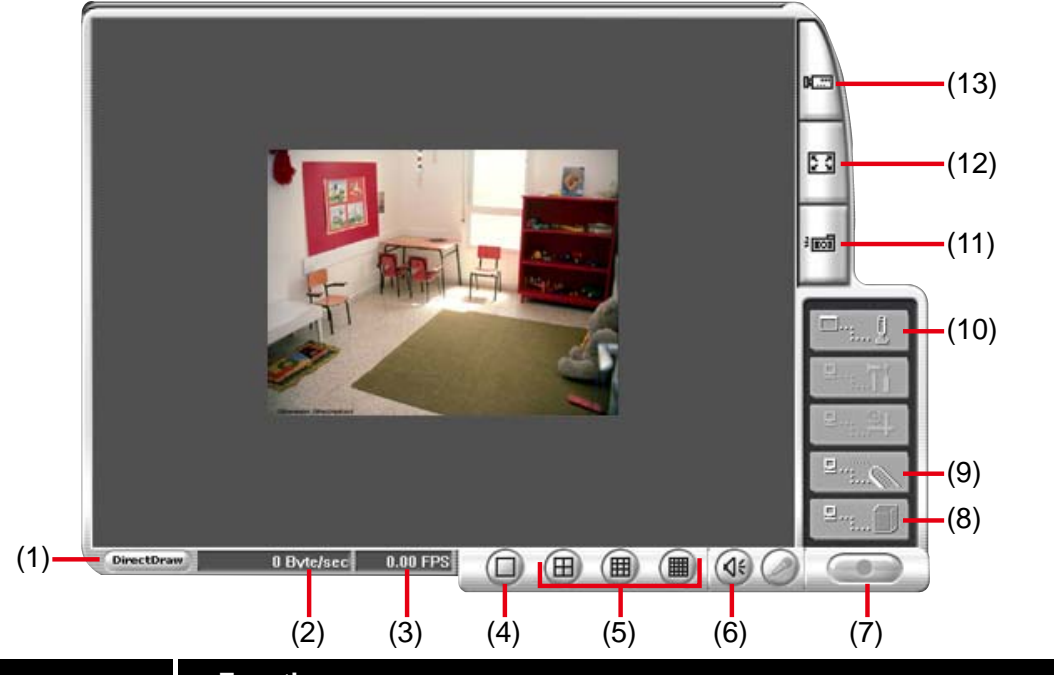

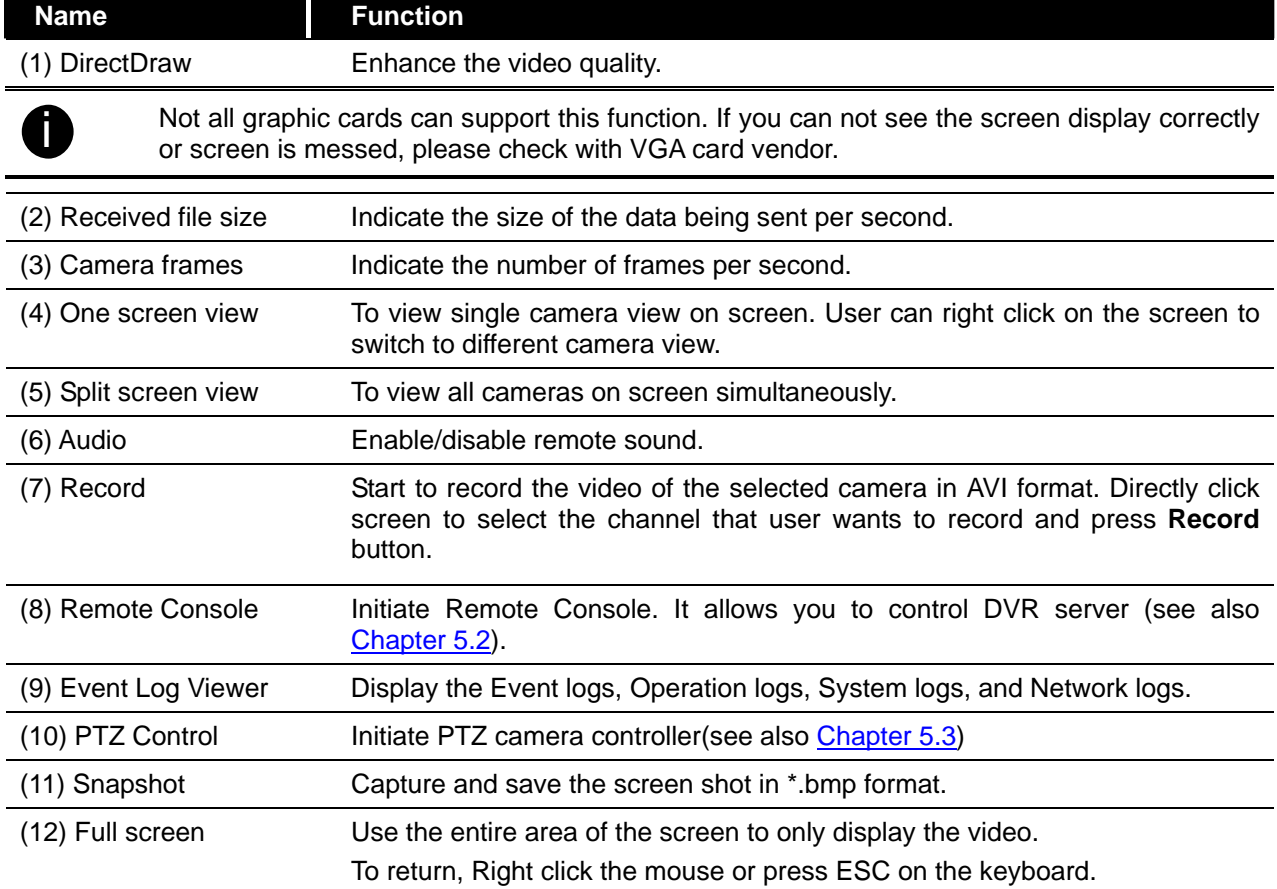

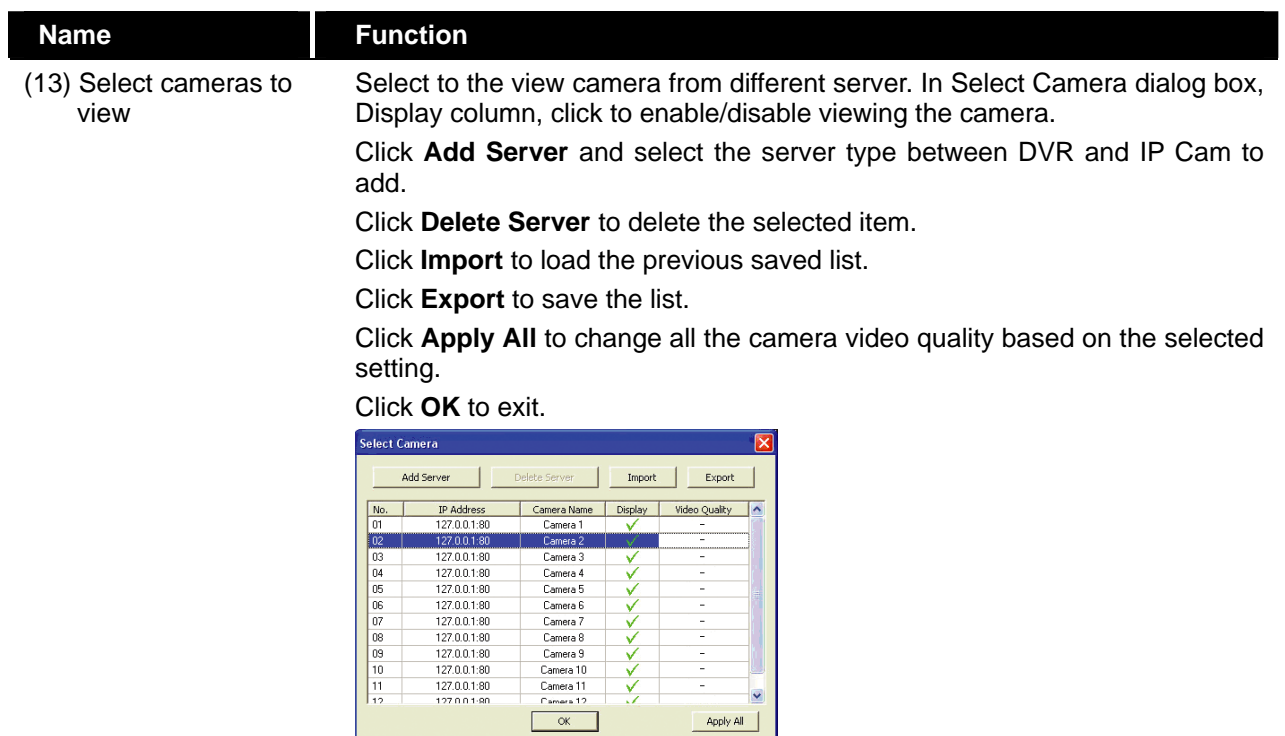

## <span id="page-48-0"></span>**5.2 Familiarizing the Remote Console Buttons**

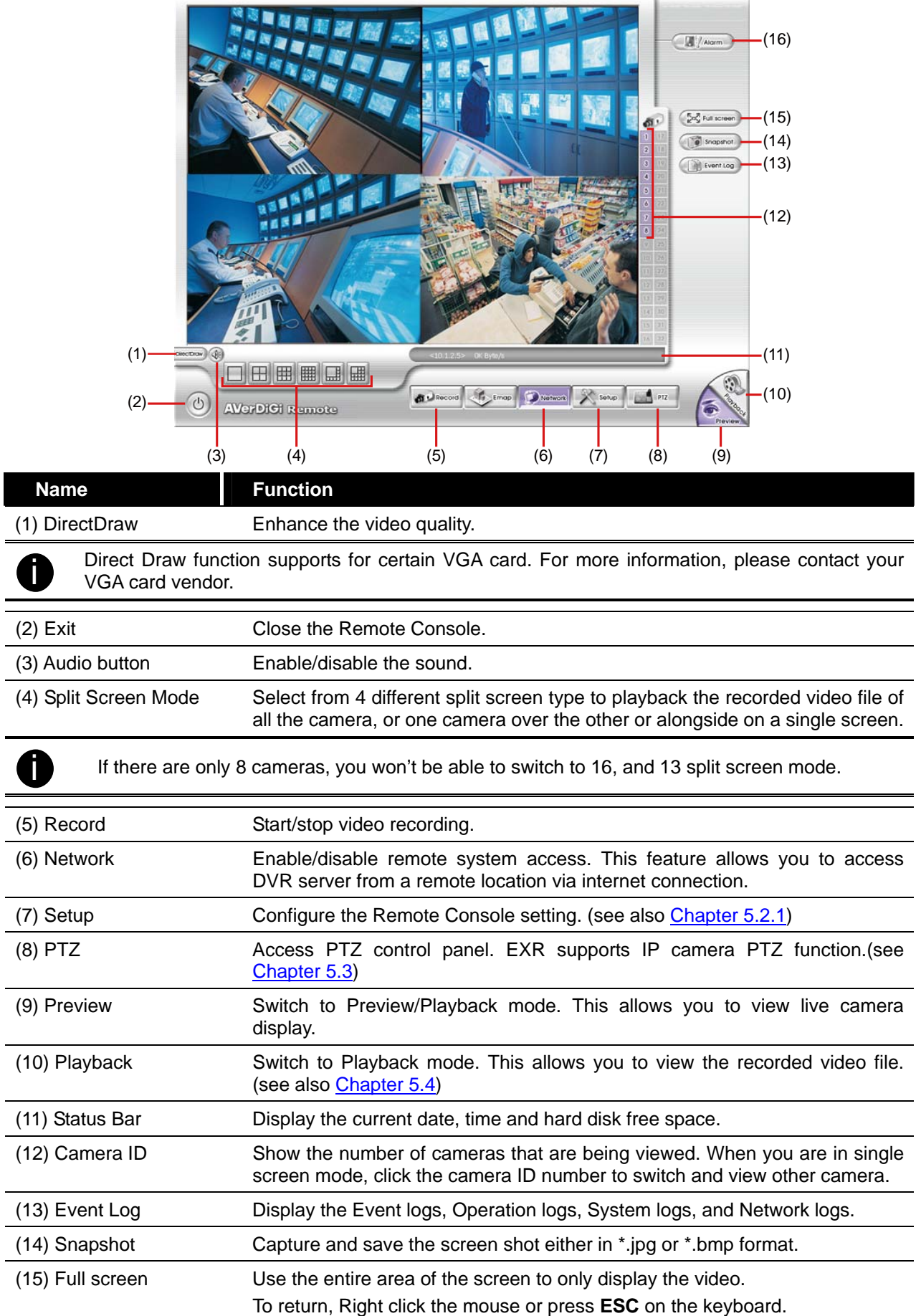

<span id="page-49-0"></span>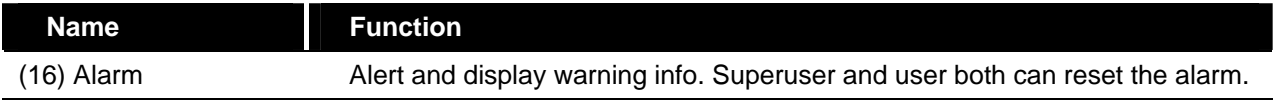

### **5.2.1 To Setup Remote Console Setting**

Click **Setup** button to call out the **System Setting** windows. Click **OK** to exit and save the setting and **Cancel** to exit without saving the setting.

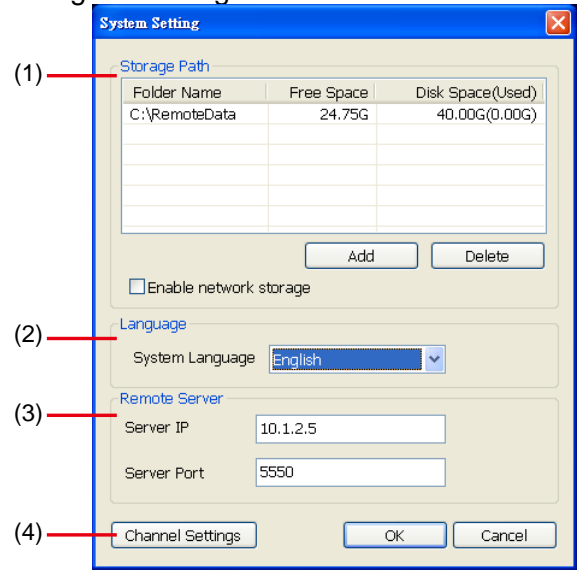

#### **(1) Storage Path**

Set the directory on where to save the data. When there is not enough free space to record one hour data, the system automatically replaces the oldest data. In case you have more than one storage path, the system automatically saves the data to the next storage path. By default the data is stored in C:\RemoteData, to insert another storage path, click **Add**. To remove the selected path, click **Delete**.

- **Enable** network storage

Select the Enable network storage check box to send the recorded video in network-attached storage.

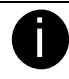

To add network storage, the Internet storage drive/folder must be mapped as Network Driver in DVR server. To know how to assign or connect to a network drive, please refer to your Windows help file and search "Map Network drive".

#### **(2) Language**

Customize the system to display the tool tips and dialogs based on the selected language. By default the language is in English.

#### **(3) Remote Server**

Enter the DVR Server IP and Server Port number.

#### **(4) Channel Settings**

The numbers from 1 to 8 represent the camera ID. In Transmitting Channels section, enable the camera number to receive the camera signal from the server. In Visible Channels section, enable the camera number to view the camera signal on Remote Console screen. To select all the cameras, enable the **ALL** check box.

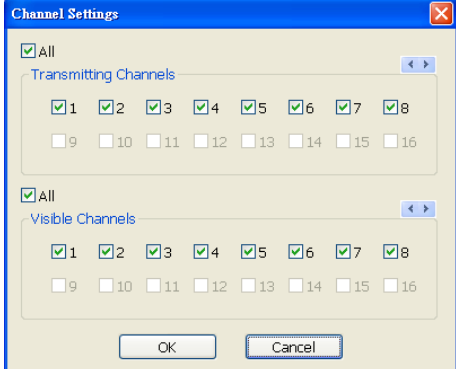

### <span id="page-50-0"></span>**5.3 Familiarizing the WebViewer PTZ Buttons**

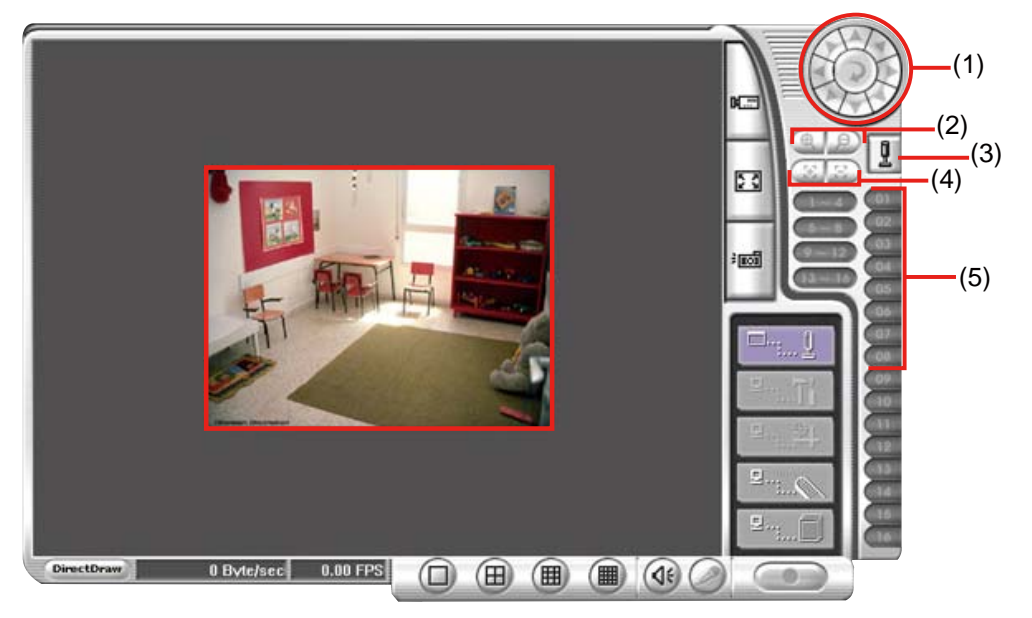

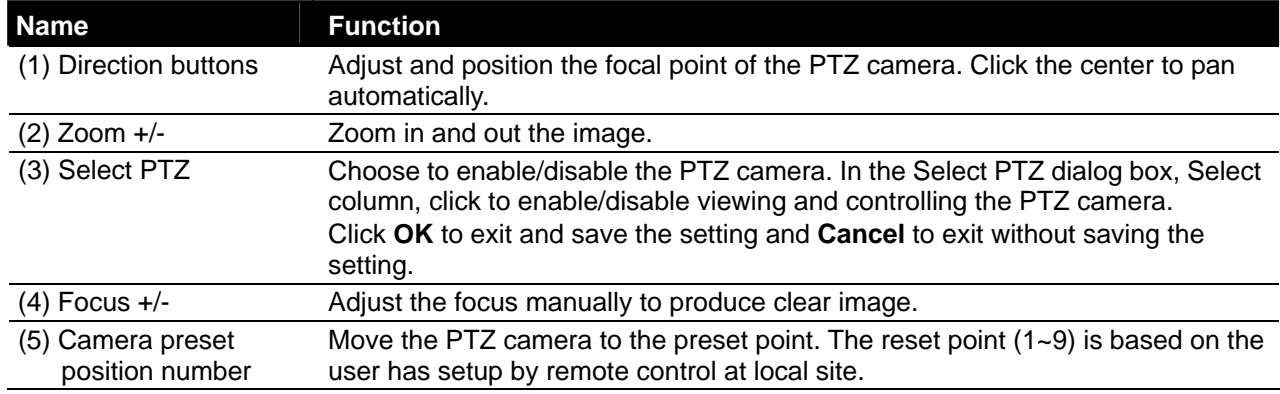

### **5.4 Using the Remote Playback**

To use this feature, first you need to select the source of the file. In the Select Playback Mode dialog box, choose **Local Playback** to open the file that is recorded in the Remote Console, and **Remote Playback** to open the file that is recorded in the DVR server. When you choose Remote Playback, select **RealTime Playback** if your internet bandwidth is fast and big enough, otherwise choose **Download and Playback**.

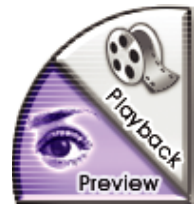

Click **OK** to proceed and **Cancel** to void this operation.

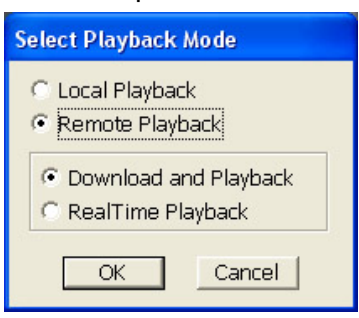

In the Video Playback Date/Time Selection, the number from 00 to 23 represent the time in 24-hour clock. The numbers from 01 to 8 represent the camera number.

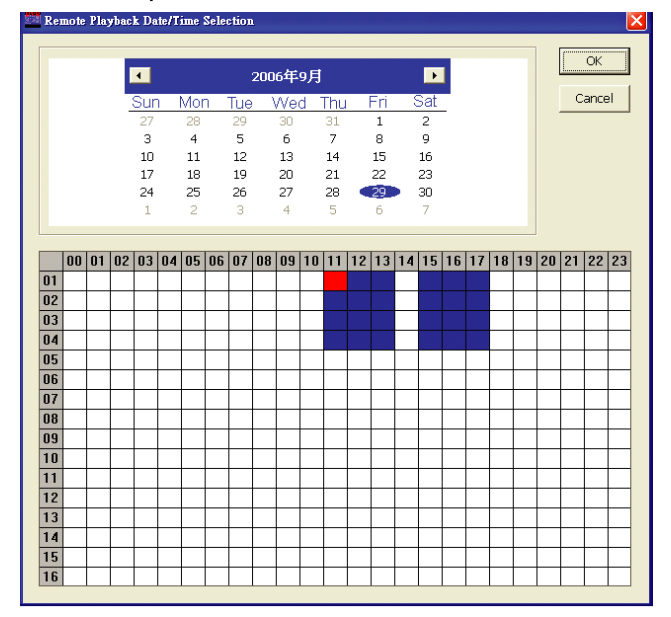

#### **To Make a Selection:**

- 1. Select the date in the calendar. Use **All and Dub** buttons to shift the calendar to the left or right.
- 2. In the table below, click on the blue block to select and open the recorded file. The blue block turns red when it is selected. The block that appears in white doesn't have data. You can only select one block when you choose Download and Playback.
- 3. Click **OK** to proceed and **Cancel** to void this operation.
- 4. If you select Download Playback and after making the selection, the system divides the selected hour into 16 video thumbnails. In the Time Selection screen, click on the video thumbnail you want to download (see also [Chapter 5.4.3](#page-55-0)).

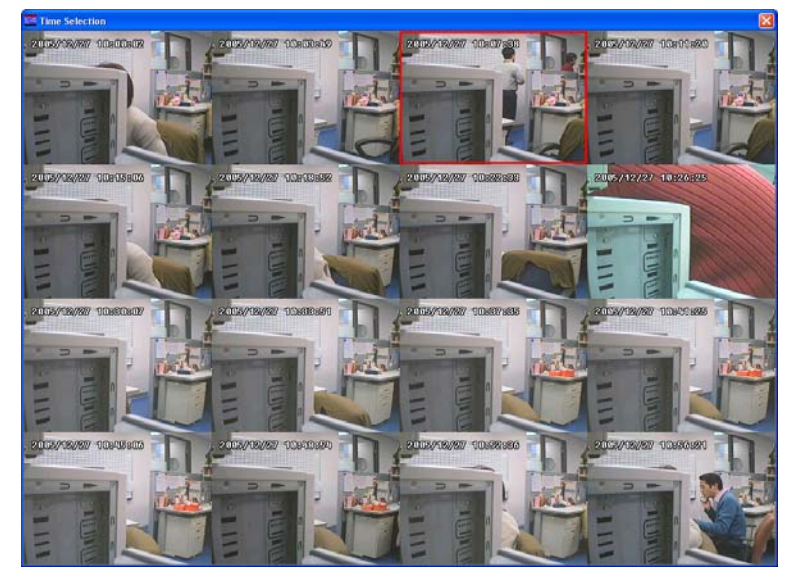

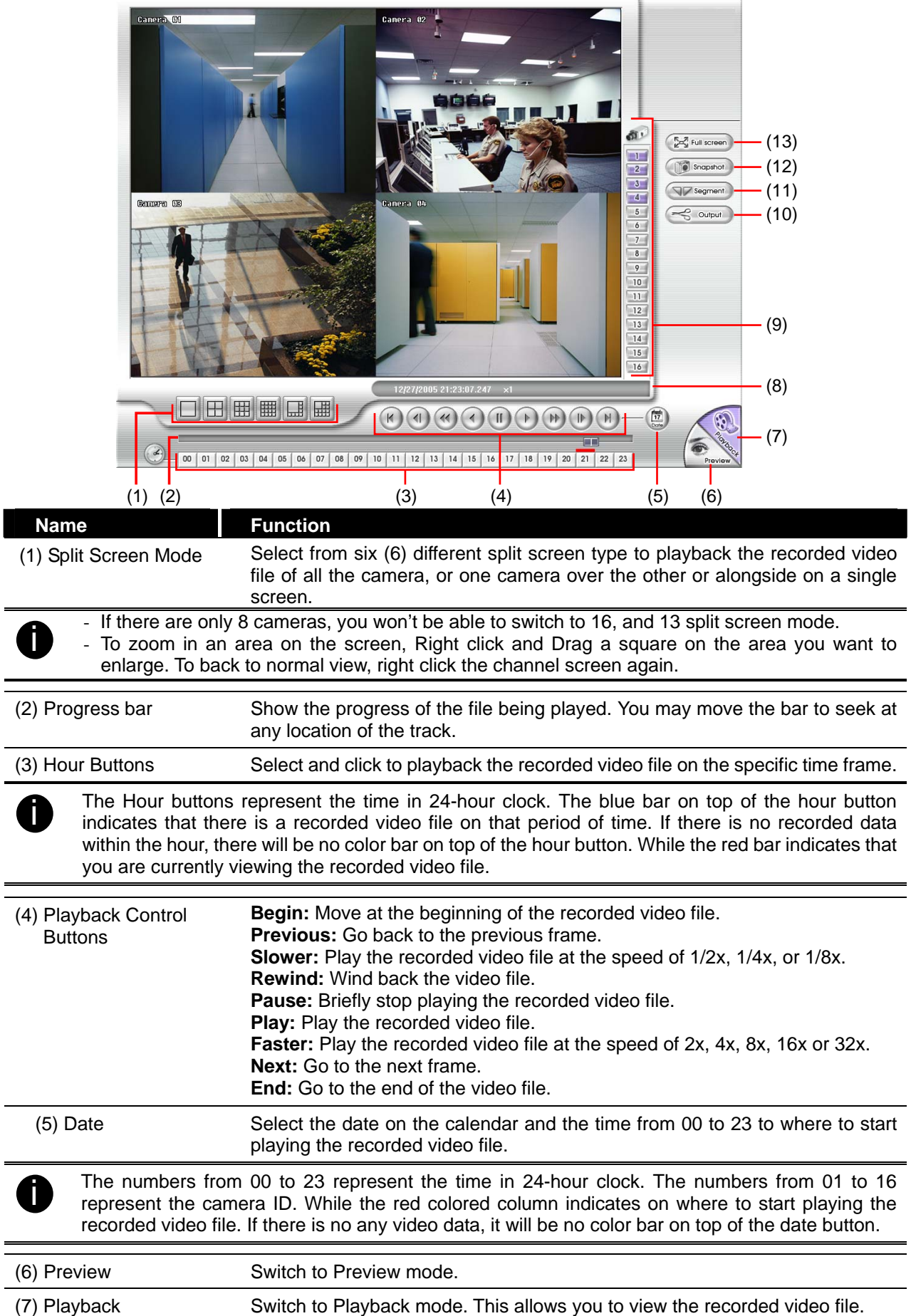

## <span id="page-52-0"></span>**5.4.1 Familiarizing the Local Playback Buttons**

<span id="page-53-0"></span>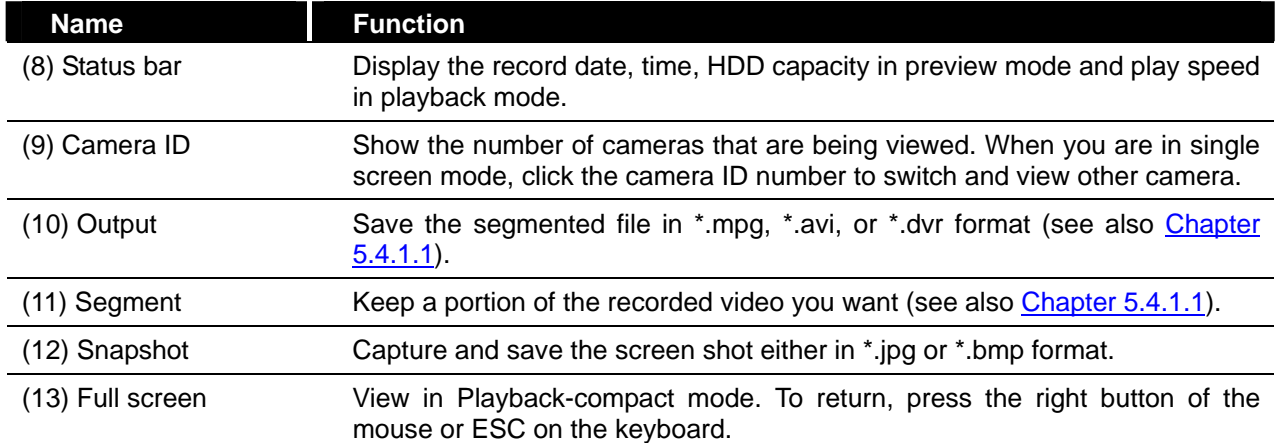

### **5.4.1.1 To Cut and Save the Wanted Portion of the Recorded Video**

1. Use the Playback Control buttons or drag the bar on the playback progress bar and pause on where you want to start the cut. Then, click Segment to set the begin mark.

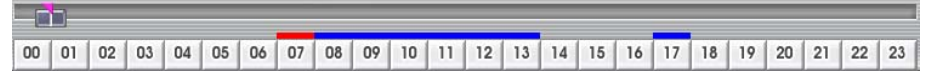

2. Use the Playback Control buttons or drag the bar on the playback progress bar and pause on where you want to end the cut. Then, click Segment to set the end mark. To cancel segmentation or set the segment marks from the start, click Segment button again.

```
00 01 02 03 04 05 06 07 08 09 10 11 12 13 14 15 16 17 18 19 20 21 22 23
```
3. Click Output button to save the wanted clip.

 $\blacksquare$ 

4. In the Save As dialog box, locate on where you want to save the file, type the filename, and select the video format.

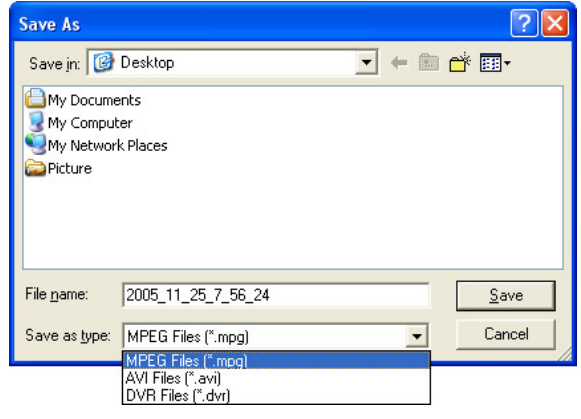

## <span id="page-54-0"></span>**5.4.2 Familiarizing the RealTime Playback Buttons**

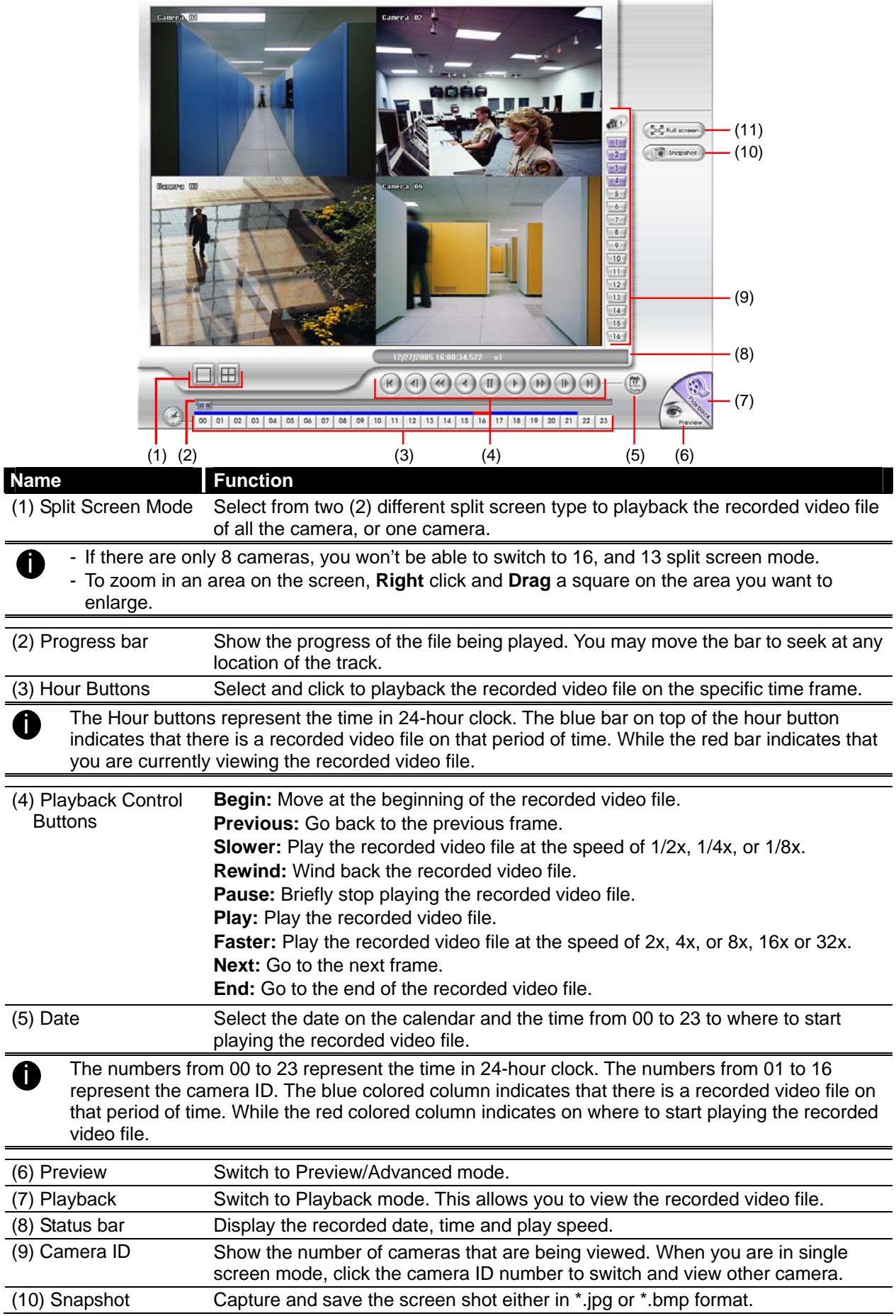

<span id="page-55-0"></span>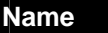

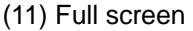

#### **Function**

View in Playback-compact mode. To return, press the right button of the mouse or **ESC** on the keyboard.

When you switch to full screen in multiple-screen mode, **Left** click to toggle to only display one of the video in the multiple-screen mode or all.

### **5.4.3 Familiarizing the Download and Playback Buttons**

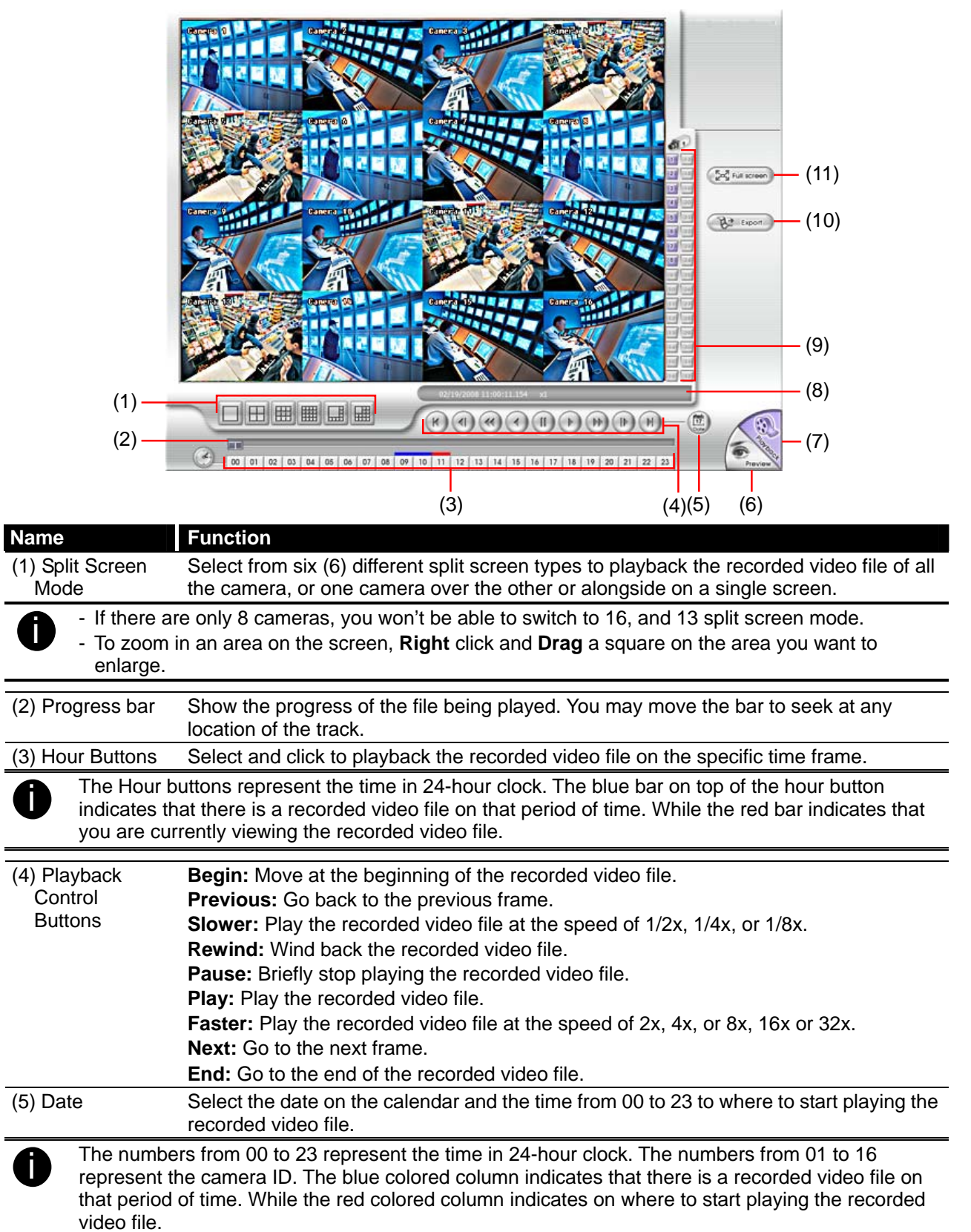

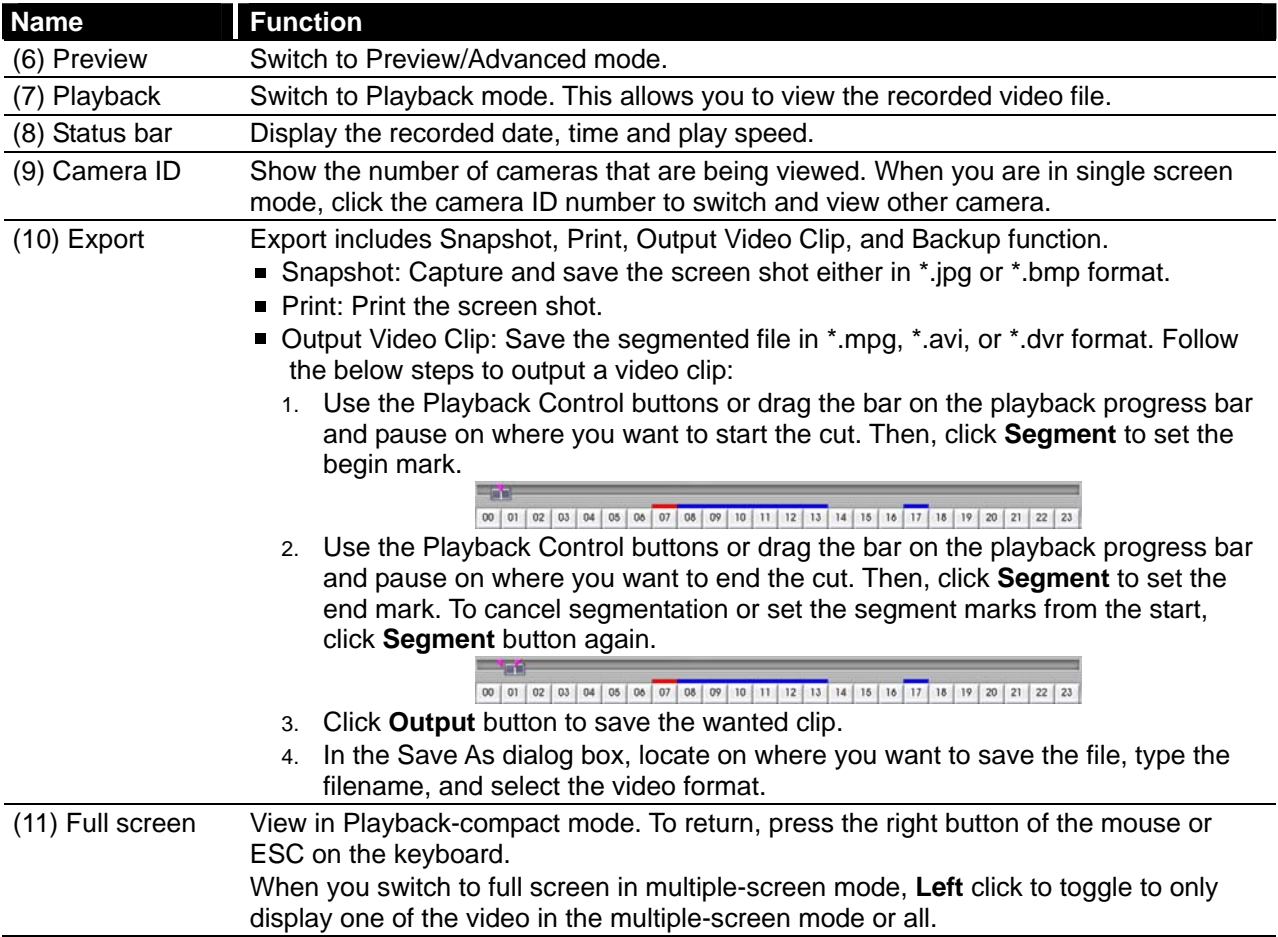

## <span id="page-57-0"></span>**Appendix A Registering Domain Name**

DDNS (Dynamic Domain Name Service) is a data query service mainly used on the Internet for translating domain names into Internet addresses. It allows remote clients to intelligently search dynamic servers without any previous enquiring for servers' Internet addresses.

In order to take advantage of this intelligent service, first register your domain name on the following Web site **http://ddns.avers.com.tw**

#### 1. **User Login**

Browse the website **ddns.avers.com.tw** with Microsoft IE or Netscape Navigator to access the following dialog.

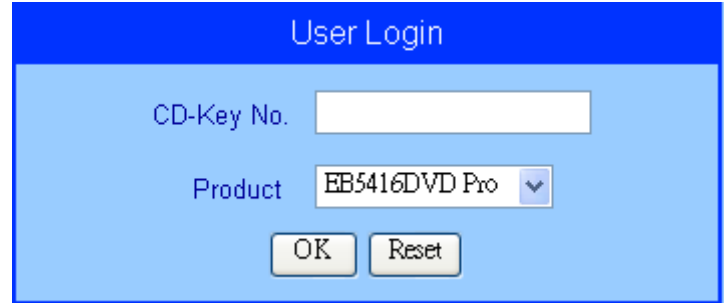

First input the MAC address of your DVR system as CD-Key number and select the product name. The CD-Key of MAC address input format shall be 12 digits without colon (:) or hyphen (-).To find MAC address of your DVR system, follow the steps below:

- In OSD menu, select **NETWORK SETUP**
- Select any one of IP mode
- A **NETWORK INFORMATION** windows will show up
- MAC address of DVR system is display as shown
- Then click OK to login or **Reset** to clear the previous input.

#### 2. **User Information**

Please provide the following user information, **Host Name** (user can choose any name he/she likes except the one violence with other users), **Password**, **E-mail**, **Company**, and **Country**. And then, click **OK** to complete the domain name registration.

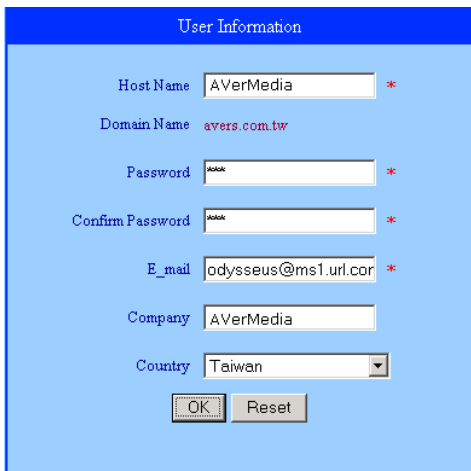

## <span id="page-58-0"></span>**Appendix B Network Service Port**

The following table shows the ports that DVR server uses for certain network service.

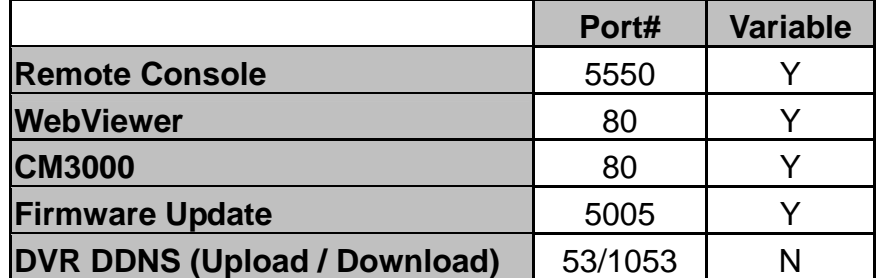

## <span id="page-59-0"></span>**Appendix C Using Functional Keys**

The DVR system provides shortcut keys. The table shows the function keys and descriptions.

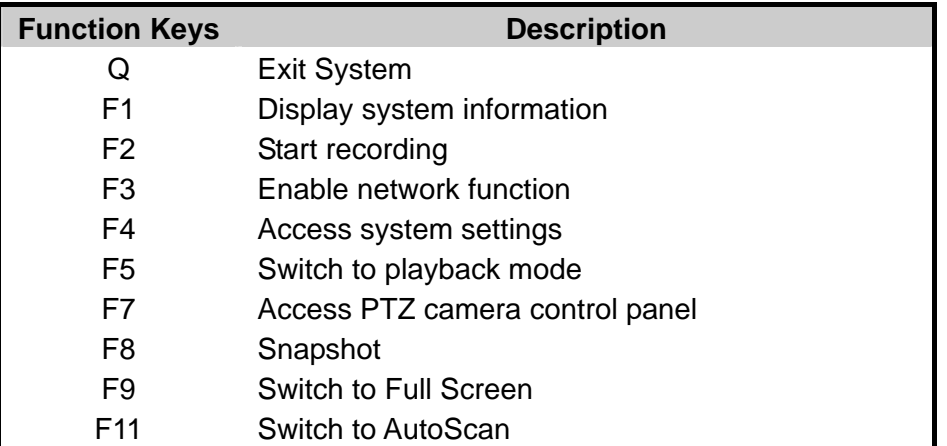

#### **WARRANTY NOTICE**

#### **LIMITED WARRANTY**

AVerMedia INFORMATION, Inc. warrants this product to be free of defects resulting from faulty manufacture or components under the following terms:

#### **WARRANTY LENGTH**

Labor is warranted for (1) one year from the date of purchase

Parts are warranted for (1) one year from the date of purchase

Replacement products will be warranted for the remainder of the one year warranty period or (30) thirty days, whichever is longer

#### **WHO IS PROTECTED**

This warranty is enforceable only by the first consumer purchaser

#### **WHAT IS AND IS NOT COVERED**

Except as specified below, this warranty covers all defects resulting from faulty manufacturing of this product. The following are not covered by the warranty.

- 1. Any product on which the serial number has been defaced, modified, or removed
- 2. Damage, deterioration, or malfunction resulting from:

Accident, abuse, misuse, neglect, fire, water, lightning, or other acts of nature, commercial or industrial use, unauthorized product modification, or failure to follow instructions included with the product.

Misapplication of service by someone other than the manufacturer's representative

Any shipment damages (Claims must be made with carrier)

Any other cause which does not relate to a product defect

- 3. Cartons, cases, batteries, cabinets, tapes, or accessories used with product
- 4. AVerMedia does not warrant that this product will meet your requirements; it is your responsibility to determine the suitability of this product for your purpose

#### **WHAT WE WILL AND WILL NOT PAY FOR**

We will pay labor and material expenses for covered items. However, we will not pay for the following:

- 1. Removal or installation charges
- 2. Shipping charges
- 3. Any incidental charges

#### **EXCLUSION OF DAMAGES**

THE MANUFACTURER'S SOLE OBLIGATION AND LIABILITY UNDER THIS WARRANTY IS LIMITED TO THE REPAIR OR REPLACEMENT OF A DEFECTIVE PRODUCT AT OUR OPTION. THE MANUFACTURER SHALL NOT, IN ANY EVENT, BE LIABLE TO THE PURCHASER OR ANY THIRD PARTY FOR ANY INCIDENTAL OR CONSEQUENTIAL DAMAGE (INCLUDING, BUT NOT LIMITED TO, DAMAGES RESULTING FROM INTERRUPTION OF SERVICE AND LOSS OF BUSINESS) OR LIABILITY IN TORT RELATING TO THIS PRODUCT OR RESULTING FROM ITS USE OR POSSESSION.

#### **LIMITATIONS OF IMPLIED WARRANTIES**

There are no other oral or written warranties, expressed or implied, including but not limited to those of merchantability or fitness for a particular purpose. Any implied warranties are limited in duration to one year from the date of purchase

#### **STATE LAW AND YOUR WARRANTY**

This warranty gives you specific legal rights, and you may also have other rights granted under state law. These rights vary from state to state

#### **CONTACT INFORMATION**

Taiwan & International No. 135, Jian Yi Rd., Chung Ho City, Taipei, Taiwan TEL: 886-2-2226-3630 FAX: 886-2-2226-7241 Web Site: http://[www.avermedia.com](http://www.avermedia.com/) / http://www.averdigi.com